# **REGISTRATION**

#### **Registration Form:**

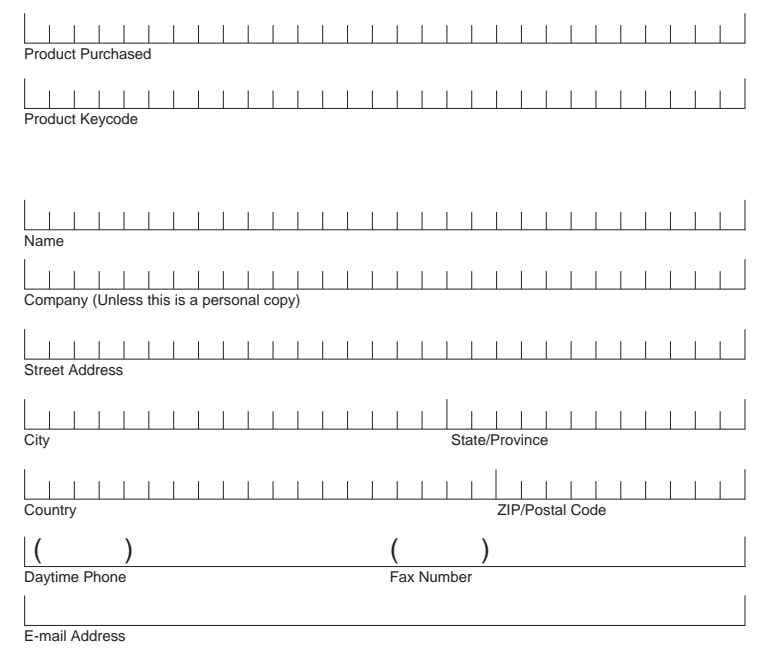

**MAIL registration:** Avenza Software Marketing Inc., 3385 Harvester Road, Burlington, Ontario, Canada, L7N 3N2

**FAX registration:** 1-905-639-4201

**Internet Registration:** www.avenza.com/registration

As a customer of Avenza Software Marketing Inc. we value your input for future upgrades of Avenza products. Please send any comments to wishlist@avenza.com

Also, you are now eligible for future upgrade notices at DEEP discounts and access to Avenza's FreeZone where you can download FREE upgrades, FREE Map data, FREE Tech. Notes and Documentation, FREE Graphics and even FREE Software. ( www.avenza.com/freezone "username" is the last 6 digits of your MAPublisher keycode and the password is "freestuff" )

#### **Thank you for purchasing Avenza software products.**

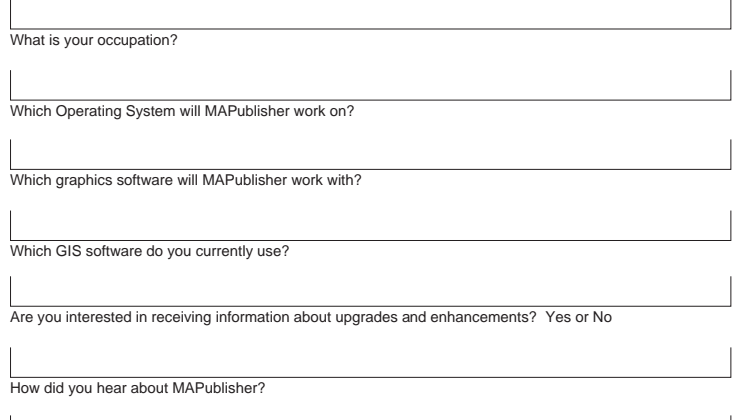

How would you like to receive that information? e-mail / regular mail / telephone / fax

MAPublisher is a registered trademark of AVENZA Software Marketing Inc. Adobe, Adobe Illustrator and Adobe Acrobat are trademarks of Adobe Systems Incorporated or its subsidiaries and may be registered in certain jurisdictions. Macromedia and Macromedia FreeHand are trademarks of Macromedia Incorporated or its subsidiaries and may be registered in certain jurisdictions. All other software product names and brands including trademarks or registered trademarks are the property of their respective owners.

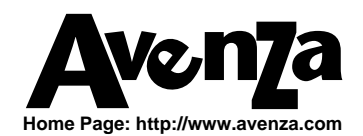

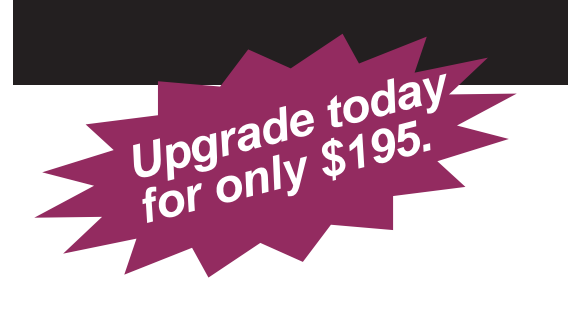

# **UPGRADE FOR ADDED VALUE**

**To order contact Avenza 1-800-884-2555 or sales@avenza.com**

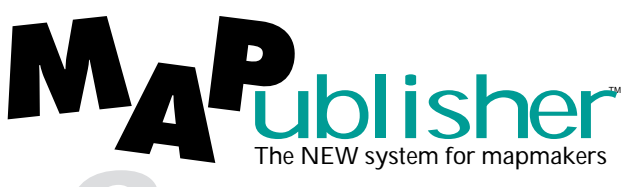

**THE PERFECT COMBINATION OF VALUE to Geo-enable your website!**

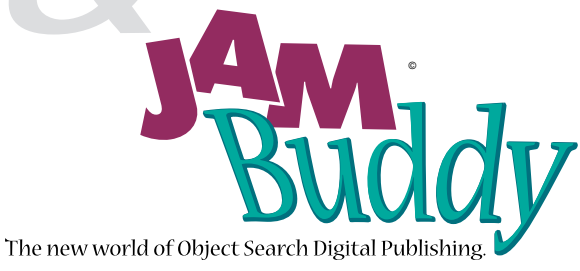

**Upgrade to the full version of MAPublisher and enjoy the benefits of the following features and tools:**

## **EMPOWER YOUR SOFTWARE**

- \* MAP Projection Tools
- \* MAP Data Collection Tools
- \* MAP Legend Tools
- \* MAP Feature Selection Tools
- \* MAP Vector Drawing Tools
- \* MAP Scale and Transformation Tools
- \* Scale and register raster images
- \* Create, Import and update external databases

**MAPublisher contains over 30 filters and tools not found in MAPublisher Lt.**

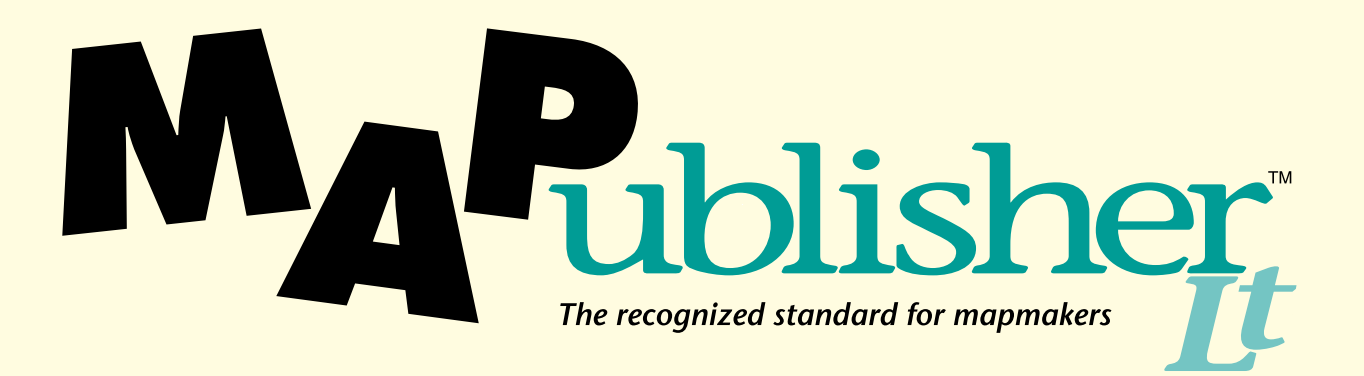

**Suite of (GIS) Geographic Information Systems Filters/Xtras for Adobe Illustrator and Macromedia FreeHand** 

**User Guide** 

# **Copyright Copyright**

## **TRADEMARKS**

MAPublisher Lt is a registered trademark of AVENZA Software Marketing Inc.

Adobe, Adobe Illustrator and PostScript are trademarks of Adobe Systems Incorporated or its subsidiaries and may be registered in certain jurisdictions. Macromedia and Macromedia FreeHand are trademarks of Macromedia Incorporated or its subsidiaries and may be registered in certain jurisdictions. All other software product names and brands including trademarks or registered trademarks are the property of their respective owners.

Copyright © 1995, 1996, 1997 Avenza Software Marketing Inc. All rights reserved. This manual may not be copied, photocopied, reproduced, translated, or converted to any electronic or machine-readable form in whole or in part without prior written approval of Avenza Software Marketing Inc.

*Third Version:* July 1997

Avenza Software Marketing Inc. 3385 Harvester Road, Burlington, Ontario, Canada L7N 3N2

## **MAPublisher Lt for Adobe Illustrator or Macromedia FreeHand system requirements**

#### **Macintosh Operating Systems:**

- Power Macintosh (recommended) or Macintosh with 68040 (or greater) processor.
- Apple System Software version 7.1 or greater.
- Adobe Illustrator 7 or Macromedia FreeHand 7 (PowerPC only)
- 24 MB minimum of application RAM allocated to Adobe Illustrator / Macromedia FreeHand.
- 2 MB disk space for filters.

#### **Windows Operating Systems:**

- 486DX or higher (Pentium recommended).
- Windows 95 or Windows NT version 4 or greater.
- Adobe Illustrator 7 or Macromedia FreeHand 7
- 24 MB minimum RAM (32 MB recommended).
- 2 MB disk space for filters.

## **Installing MAPublisher Lt**

#### **To install the new filters:**

- **1.** Insert the MAPublisher Lt CD.
- **2.** Find and double click the MAPublisher Lt Installer/Setup.exe file to start the installation.
- **3.** Follow the prompts to install the MAPublisher Lt plug-in filters/xtras in their respective folders.

You are now ready to launch Adobe Illustrator/Macromedia FreeHand.

## **Preparing to create a map in Adobe Illustrator / Macromedia FreeHand**

The first step is to open and prepare your file by going through the following steps:

- open a new file
- set the document page -- as explained on page 7.
- show the necessary palettes -- Layors / Inspectors etc.
- alter the origin of the rulers  $-0.0$  at the bottom left corner of the page is best.
- save the file

*NOTE: A basic understanding of Adobe Illustrator/Macromedia FreeHand is assumed throughout this guide. If you are not familiar with Adobe Illustrator or Macromedia FreeHand, you should go through the Adobe Illustrator/ Macromedia FreeHand tutorial prior to using MAPublisher Lt.*

#### **To create a new file:**

**1.** Launch Adobe Illustrator*/Macromedia FreeHand*.

*Adobe Illustrator/Macromedia FreeHand automatically opens a new file upon launching. It scans the Plugins folder and activates the MAPublisher plug-in filters.*

*NOTE: The first time you run a MAPublisher filter you will be prompted to enter the registration key code from the back of the diskette.*

#### **To set the document page:**

**1.** Select File Document Setup.

*The Document Setup window appears.*

- **2.** Ensure that Ruler Units is set to Inches.
- **3.** Enter page sizes in the Dimensions fields.
- **4.** Click the radio button beside Tile imageable areas to ensure that the entire document will be printed.

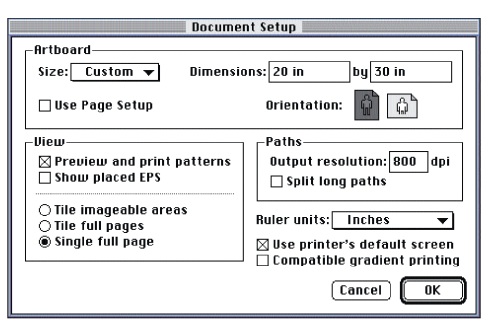

**5.** Click OK.

# **MAPublisherLt Import**

## **MAPUBLISHER LT - DO IMPORT**

You can import vector data into MAPublisher Lt by using the Import Filter/Xtra. This filter accepts the following file formats:

- Arc/Info Generate
- ArcView Shapefile
- AutoCAD DXF
- MapInfo mid/mif
- USGS DLG
- USGS SDTS

#### **To import vector data:**

- **1.** Using the Paint Style palette set the **stroke** and **fill**.
- 2. Select Filter/Xtra MAPLt Import Do Import.

*The MAPublisher Import window appears for you to begin importing.*

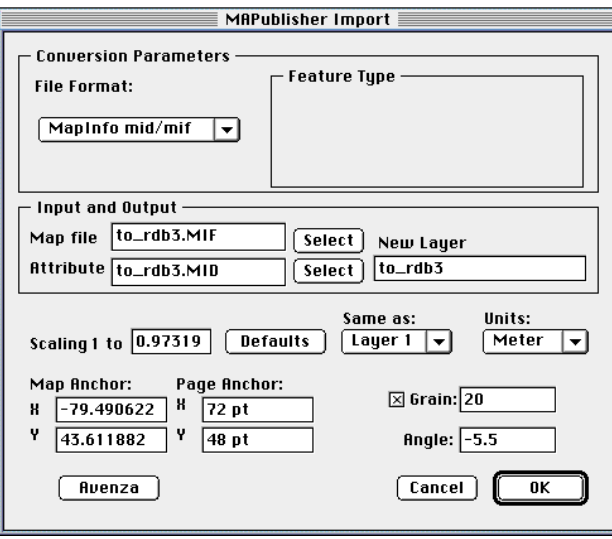

MAPUBLISHER LT IMPORT WINDOW

**3.** In the Conversion Parameters section, set the File Format to that of the file you want to import. Depending upon the file format you select, the list of available options changes under Feature Type.

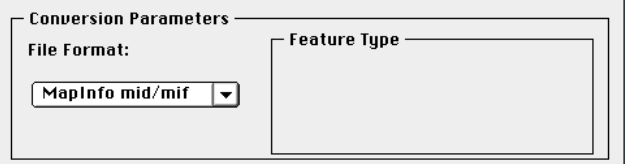

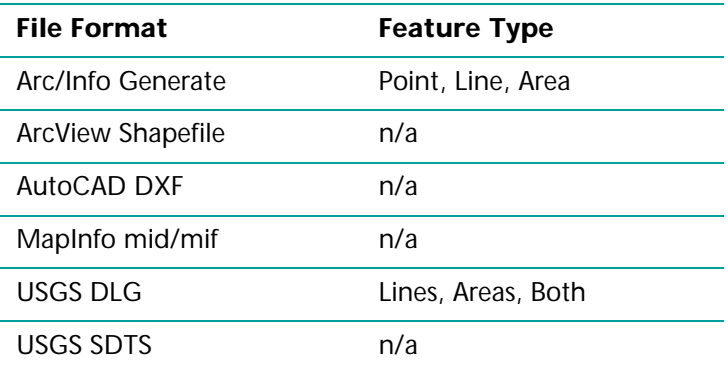

**4.** In the Input and Output section, click Select next to the Map file field to access your desktop. This lets you specify the file you want to import.

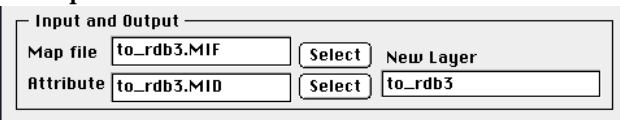

*NOTE: For MapInfo files, select the mif file firstand the* 

*corresponding mid file will automatically appear in the Attribute field. For ArcView Shape files select the spatial file .shp and the corresponding attributes file .dbf will automatically appear.*

*MAPublisher automatically creates a new layer based on the name of the file(s) you are importing.*

**5.** In the Input and Output section, enter a layer name in the New Layer field if you wish to change it.

*NOTE: You can rename the layer here or later in the Adobe Illustrator Layers palette.*

**6.** Click Defaults to calculate the exact scale and map anchor of the map to fit within your document size;

or

In the Scaling section, enter the scale and map anchor of the map you want to create.

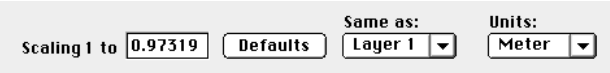

 MAPublisher calculates the scale by looking at the current page size (width and height). It determines the extents of the map from the source data and calculates the exact scale required to fit the page size.

You can then customize your scale by rounding the scale to a number that suits your requirements.

*NOTE: The map is made smaller by increasing the ratio (e.g., 1:50000 is smaller than 1:25000); it is made bigger by decreasing the ratio (e.g., 1:50000 produces a larger map than 1:100000).*

**7.** Set the Page Anchors. The Page Anchor defines the placement of the map within the page allowing for margins and borders. If you want a border around your finished map (e.g., for aesthetics or a legend) then change the  $0/0$  positioning (e.g., to  $1.5 \times 1$  inch). This will offset your map elements by that amount from the ruler origin.

*NOTE: If you change your page anchors you may have to re-adjust your scale to make sure that the map still fits inside the page or border.*

**8.** Set the Map Anchors. The Map Anchor represents the real world coordinates of the map anchor point (the minimum x and y coordinate values of your map). You may want to adjust these in special circumstances but it is not generally recommended.

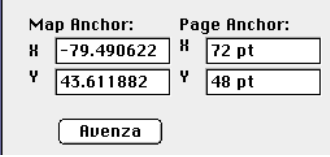

**9.** Set the Angle field. In the Angle field you can change the orientation of the map from due north by specifying the angle in degrees that you want. For example, specifying -5.5 changes the map angle to 5.5° (clockwise).

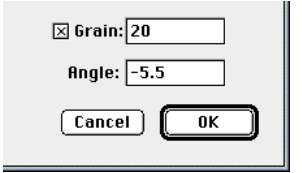

**10.** Leave the Units in the default of your map file unless you want to change the units used for calculations.

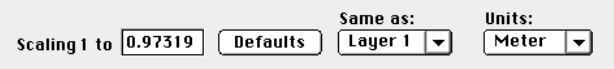

**11.** Click the check box if you want to specify the Grain. This simplifies the line by reducing the number of intermediate points and results in a smoother line. It also makes the file size smaller thus reducing the amount of time to load the data and draw the map.

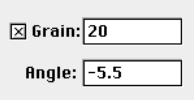

*NOTE: MAPublisher Lt always retains the first and last point of each line.*

*The default measurement of 0 (no grain) automatically appears for you to modify. The grain is specified in map units. For example, if you specify 20 and your map units are in meters then MAPublisher will retain the points that are at least 20 meters apart.*

**12.** Click OK when you are satisfied with your selections.

*The imported map appears.*

# **Geographic Mapping Tools**

MAPublisher Lt uses the following menu options for working with GIS Mapping Tools:

#### **MAP Select by Attribute**

Choose this option if you want to define selection criteria for isolating specific features by attribute value.

#### **MAP Select by Feature**

Choose this option if you want a quick way to select all similar features on a layer.

# **MAPLt Select by Attribute**

The MAPLt Select by Attribute menu option contains the following filters:

- **Initial Selection**
- Add to Selection
- **Remove from Selection**
- Select from Selection

All of these filters use the MAPublisher Select by Attribute screen to perform their specific functions; this screen lets you isolate selection criteria for a specific purpose.

For example, you would use this suite of filters if you are drawing a street map and want to identify one way streets. By working with various selection criteria you would be able to isolate the one way streets within a geographic area.

To do this you build arithmetic expressions to define your selection criteria. You make your initial selection by using the Initial Selection filter and then use the other filters to add or subtract from this initial set of data.

*SEE: Appendix 1- Selection Operators for an explanation of Math and Logic operators.*

## **INITIAL SELECTION**

Use this filter to make your initial selection or to ignore any previous selections and to start again.

#### **To select by attribute:**

1. Select Filter/Xtras MAPLt Select by Attribute Initial Selection (Radio Button).

*The MAPublisher Lt Select by Attribute window appears.*

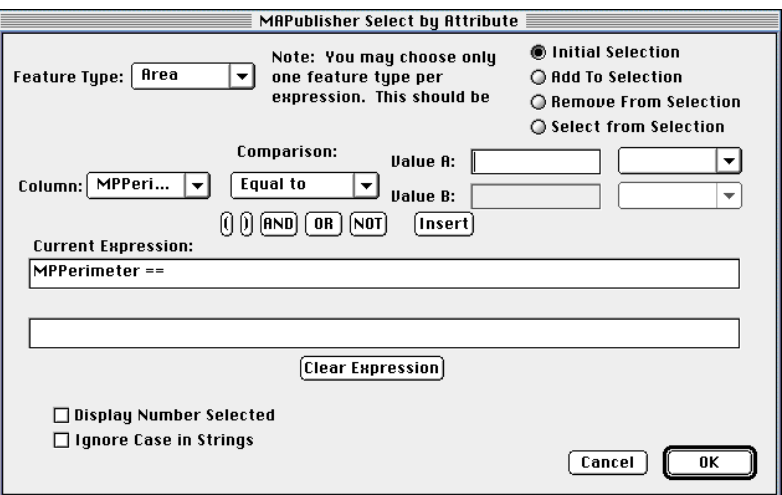

MAPUBLISHER LT SELECT BY ATTRIBUTE WINDOW

**2.** Set the Feature Type (i.e., area, line, point, or text).

*NOTE: You must set the feature type first and may set only one feature type per expression.*

**3.** Set the Column (from the Table of Attribute Values). From here you define your criteria by using the pulldown lists and buttons to write your expression.

*NOTE: The pulldown list shows the unique values associated with the selected Column value.*

- **4.** Set the Value.
- **5.** Click Insert when you have finished writing the expression.

*The expression appears in the Selection Expression section.* 

**6.** You can continue to build the expression by adding a logical operator (and, or, not) and inserting additional expressions (modifying the Column, comparison operator, or value).

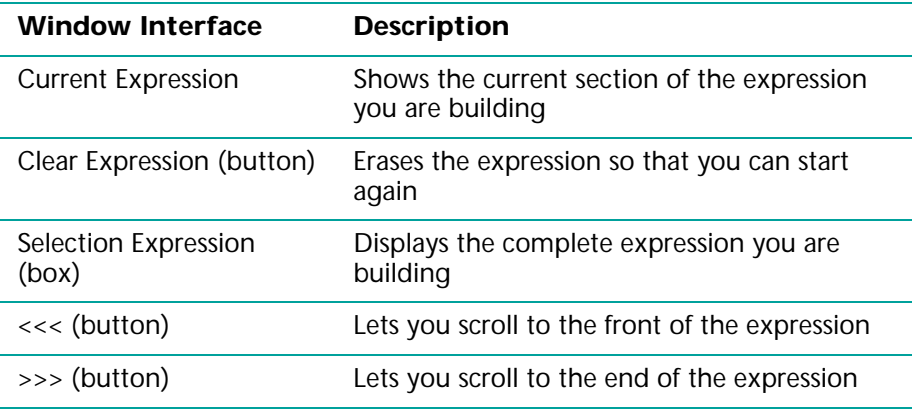

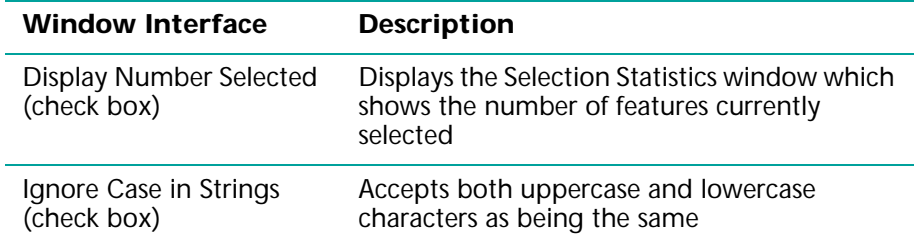

*NOTE: Click on the button to quickly change the selection mode (Initial Selection, Add to Selection, Remove from Selection, Select from Selection).*

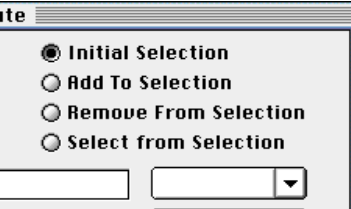

**7.** Click OK when you are satisfied with your selections.

Once you have used the Initial Selection filter, you can use the following filters:

- Add to Selection
- **Remove from Selection**
- **Select from Selection**

## **ADD TO SELECTION**

Use this filter once you have selected a set of data (using Initial Selection) and now want to add to that selected data.

For example, if you used "a " in your initial selection and now want to add "b" then you would use this filter so that the selected set that would remain would be "a +b."

#### **To select into a selected set of attributes:**

**1.** Select Filter/Xtras Select by Attribute Add to Selection (Radio Button). *The MAPublisher Lt Select by Attribute filter window appears.*

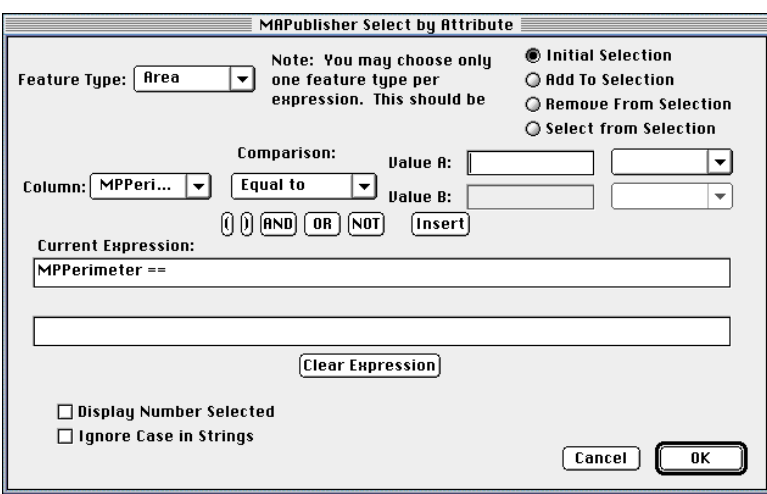

MAPUBLISHER LT SELECT BY ATTRIBUTE WINDOW

**2.** Set the Feature Type (i.e., area, line, point, or text).

*NOTE: You must set the feature type first and may set only one feature type per expression.*

- **3.** Set the Column (from the Table of Attribute Values). From here you define your selection criteria using the pulldown lists and buttons to write your expression.
- **4.** Click Insert when you have finished writing the expression. *The expression appears in the Selection Expression section.*
- **5.** Click OK when you are satisfied with your selections.

## **REMOVE FROM SELECTION**

Use this filter once you have selected a set of data (using Initial Selection) and now want to extract from that selected data.

For example, if you used "a + b + c " in your initial selection and now want only "a" to be removed then you would use this filter so that the selected set that would remain would be " $b + c$ ."

#### **To select into a selected set of attributes:**

**1.** Select Filter/Xtras MAPLt Select by Attribute Remove from Selection (Radio Button).

*The MAPublisher Lt Select by Attribute filter window appears.*

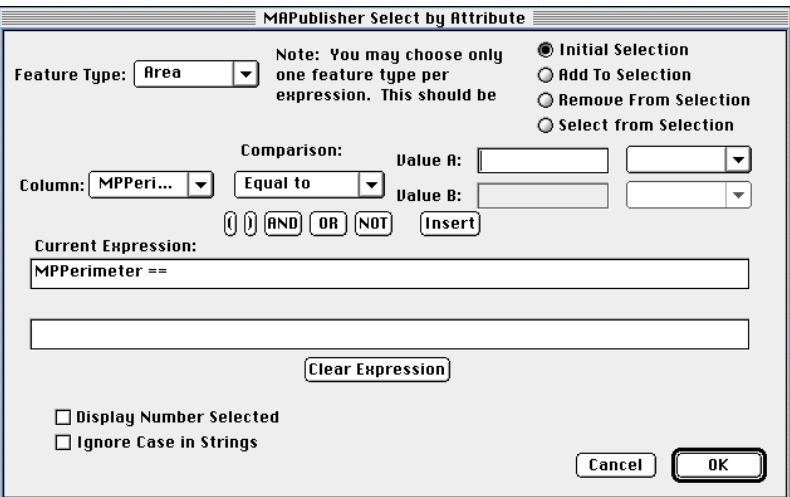

MAPUBLISHER LT SELECT BY ATTRIBUTE WINDOW

**2.** Set the Feature Type (i.e., area, line, point, or text).

*NOTE: You must set the feature type first and may set only one feature type per expression.*

**3.** Set the Column (from the Table of Attribute Values).

From here you define your selection criteria by using the pulldown lists and buttons to write your expression.

**4.** Click Insert when you have finished writing the expression.

*The expression appears in the Selection Expression section.*

- **5.** Click on Check Box for Display Number Selected (SelStats menu appears in your work area) and/or Ignore Case in Strings (Refers to text case in your expression).
- **6.** Click OK when you are satisfied with your selections.

SelStats window – click on 'A' to select all features or 'R' to reverse the selection.

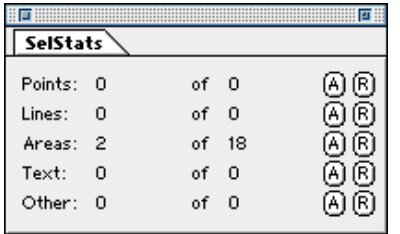

## **SELECT FROM SELECTION**

Use this filter once you have selected a set of data (using Initial Selection) and now want to extract only a portion of that data.

For example, if you used "a + b + c" in your initial selection and now want only "a" then you would use this filter to extract "a" so that the selected set that would remain would be "a."

#### **To select from a selected set of attributes:**

**1.** Select Filter/Xtras MAPLt Select by Attribute Select from Selection (Radio Button). *The MAPublisher Lt Select by Attribute filter window appears.*

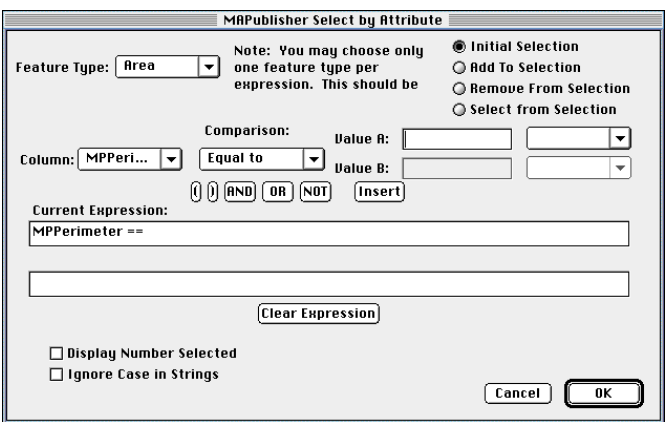

MAPUBLISHER SELECT BY ATTRIBUTE WINDOW

**2.** Set the Feature Type (i.e., area, line, point, or text).

*NOTE: You must set the feature type first and may set only one feature type per expression.*

- **3.** Set the Column (from the Table of Attribute Values). From here you define your selection criteria using the pulldown lists and buttons to write your expression.
- **4.** Click Insert when you have finished writing the expression. *The expression appears in the Selection Expression section.*
- **5.** Click OK when you are satisfied with your selections.

## **MAPLt Select by Feature**

The MAP Lt Select by Feature menu option contains the following filters:

- Reverse Select
- **Select All Areas**
- **Select All Lines**
- **Select All Points**
- Select All Text

## **REVERSE SELECT**

Use this filter once you have selected a subset of one or more features (i.e., area, point, line, text) within a layer to:

- deselect (unselect) what is currently selected, **and then**
- select everything that had not been previously selected

You would use Reverse Select when you want to select features that do **not** meet a set of criteria.

For example, if you have a drainage layer from which you want to select all the areas that are water bodies and not islands:

- use the filter Select By Attribute to select all areas that contain the word "island"
- use Reverse Select to deselect the islands and select all the areas that are water bodies (and not islands)

#### **To Reverse Select:**

1. Select Filter/Xtras MAPLt Select by Feature Reverse Select. *All features on your current layer that were previously selected are now deselected and everything else of the same feature type is now selected.*

## **SELECT ALL AREAS**

Use this filter to select all areas on the current layer.

#### **To select all areas:**

**1. Select Filter/Xtras** MAPLt Select by Feature Select All Areas. *All areas on the current layer are now selected.*

## **SELECT ALL LINES**

Use this filter to select all lines on the current layer.

#### **To select all lines:**

**1.** Select Filter/Xtras MAPLt Select by Feature Select All Lines. *All lines on the current layer are now selected.*

## **SELECT ALL POINTS**

Use this filter to select all points on the current layer.

#### **To select all points:**

**1.** Select Filter/Xtras MAPLt Select by Feature Select All Points. *All points on the current layer are now selected.*

## **SELECT ALL TEXT**

Use this filter to select all text on the current layer.

#### **To select all text:**

1. Select Filter/Xtras MAPLt Select by Feature Select All Text. *All text on the current layer is now selected.*

## **MAPublisherLt Selection Statistics**

The Window -- MAPublisher Statistics -- SelStats menu option contains the following filter option buttons:

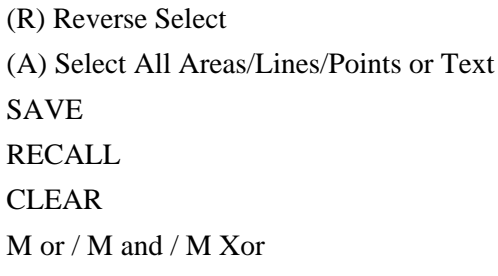

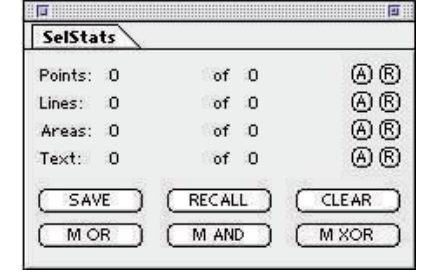

## **REVERSE SELECT**

Use this filter once you have selected a subset of one or more features (i.e., area, point, line, text) within a layer to:

- deselect (unselect) what is currently selected, and then

select everything that had not been previously selected

You would use Reverse Select when you want to select features that do not meet a set of criteria.

For example, if you have a drainage layer from which you want to select all the areas that are water bodies and not islands:

- use the filter Select By Attribute to select all areas that contain the word "island"

- use Reverse Select to deselect the islands and select all the areas that are water bodies (and not islands)

### **SELECTION STATISTICS BUTTONS**

Use these buttons to manipulate feature selections on the current layer.

- **1. Select Window -- MAPublisher Statistics -- SelStats -- SAVE** *All features on the current layer are now SAVED in Memory.*
- **2. Select Window -- MAPublisher Statistics -- SelStats -- RECALL** *All features on the current layer are RECALLED from Memory.*
- **3. Select Window -- MAPublisher Statistics -- SelStats -- CLEAR** *All features on the current layer are CLEARED from Memory.*
- **4. Select Window -- MAPublisher Statistics -- SelStats -- M OR** *All features on the current layer that are both in Memory AND are currently selected.*
- **5. Select Window -- MAPublisher Statistics -- SelStats -- M AND** *All features common to both the currently selected set AND the set in memory.*
- **6. Select Window -- MAPublisher Statistics -- SelStats -- M X OR** *All features excluding those common to both the currently selected set AND the set in memory.*

*NOTE: See http://www.avenza.com/freezone for a diagram explanation of the above.*

# **MAPublisherLt Export**

MAPublisher Lt provides the definitive solution to the production of publication-quality maps by importing map files into Adobe Illustrator or Macromedia FreeHand, both are worldwide standard software in the graphics and printing industries for digital pre-press file management or Adobe Acrobat Portable Document Format (PDF).

For high quality PostScript (EPS) output, you can set printing options, crop marks, trapping; create color separations, calibrate color monitor, convert custom colors to process, and set output resolution.

For PDF document management Avenza provides a MAPublisher PDF Export filter. Export MAP documents with all database attributes intact to Adobe Acrobat PDF – Avenza's JAMbuddy i and Q filters will display and enable querys on that database.

*SEE ALSO: Adobe Print Publishing Guide. For Adobe Acrobat information: www.adobe.com*

*For links to data translators to convert to other GIS data formats see the Avenza web site:*

● http://www.avenza.com/link2trans.html

## **MAPUBLISHER EXPORT**

Choose this option if you want to export map files using Adobe Acrobat PDF and JAMBuddy i and Q filters so that later you can view files in Adobe Acrobat Exchange or Reader, whether opened in Netscape Navigator or Microsoft Internet Explorer.

*NOTE: Macromedia FreeHand users can export from* Select Xtras MAP Export MAPublisher PDF*.*

#### **To export in MAPublisher PDF format from Adobe Illustrator:**

**1.** Select File Export.

*The Export dialog box appears.*

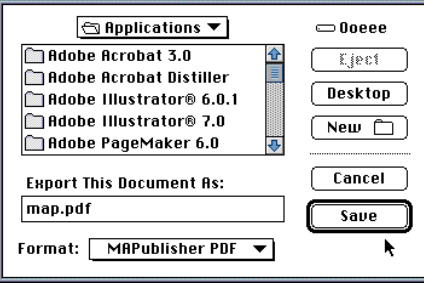

- **2.** Enter the file name you want to save the file under, including the file extension".pdf".
- **3.** Ensure that the file will be saved in the correct folder.
- **4.** Set the file format to MAPublisher pdf.
- **5.** Click Save when you are satisfied with your selections.

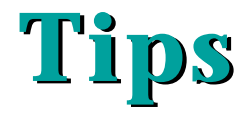

This chapter contains tips and techniques for working with MAPublisher Lt as well as troubleshooting tips for common problems.

## **PRODUCTIVITY TIPS**

- **Views**
- **Rotating Feature Text**
- **Shortcuts**

## **IMPORTING FILES**

- Data does not overlay as expected
- Importing large files is slow
- Vanishing data
- **NAN** (000)
- When a filter does not appear to work
- Missing data in an Arc/info generate file
- Data does not fit as expected
- Adjusting the map scale for multiple map sheets/tiles

## **BUILDING LEGENDS**

● Building a color ramp legend

## **OTHER**

- Map sheets or tiles that should be adjacent, but are not
- Attribute corruption
- Text style was set but the paint style changed

## **IF YOU NEED ADDITIONAL ANSWERS TO QUESTIONS**

E-mail us at:

● support@avenza.com.

Please have your registration number handy and you'll get prompt attention.

## **WISHLIST**

Please let us know about filters or functions that you would like to see incorporated into future upgrades of MAPublisher:

E-mail us at:

● wishlist@avenza.com.

We want to satisfy your mapping needs.

# **Productivity Tips**

## **VIEWS**

You can display your document on–screen in a variety of ways using the View menu commands. For example, you can see a preview of the illustration as you edit, you can view only the outlines of your artwork, or you can preview selected parts of your artwork while displaying the rest as outlines.

## **ROTATING FEATURE TEXT**

When rotating more than one text element, the Transform Each Palette menu usually provides the best results. When rotating a single text element, use manual rotation through the toolbox.

# **Importing Files**

MAPublisher automatically imports files onto a new layer. This avoids corruption of data that can occur when different data structures are imported into a single layer.

## **DATA DOES NOT OVERLAY AS EXPECTED**

The data imports, but two data sets that should overlay don't. The most common scenario is when data set A is imported first and data set B second, data set A shows up but data set B does not appear or it is off in a corner as a tiny "blip."

When data set B is imported first and data set A second, data set B shows up but data set A does not appear or it is off in a corner as a tiny "blip."

Check the data files for differing projections, zones, NADs or x/y shifts.

*SEE ALSO: [Other later in this](#page-39-0) appendix.*

### **IMPORTING LARGE FILES IS SLOW**

Many GIS data files are large and when a series of such files is imported, you may find that the import filter starts to run more slowly. This is because scratch and memory allocations are being used up. The best solution is to periodically save your work, quit out of Adobe Illustrator/ Macromedia FreeHand and then restart. This will free up scratch memory. Also, you could reduce the minimum number of undos (since they all reside in memory).

A final suggestion is to increase your RAM allocation to Adobe Illustrator / Macromedia FreeHand is the only application open.

*WARNING: If the files are very large you may simply run out of scratch memory, then you will have to purchase (and/or allocate) more RAM.*

## **VANISHING DATA**

If you imported some data and it appeared as selected, but when you deselected the data it seemed to vanish, here are a few things to check:

- You may have inadvertently pressed "cut" or the delete key. Check under Edit in the top menu bar, if the "Undo Clear" is available this means that you just deleted something. Select "Undo Clear," and the data should return.
- If you didn't delete the data, another possibility is that because of the order of your layers, your data may be hidden. Try moving the layer in question to the top of the list of layers in the Layers palette, so that it is drawn in front of the other layers.
- Make sure that current layer is available for viewing in the Layers palette, by having a dot in the left hand column under the eye (visualization) and beside the layer.
- Check that you have colors for fill/stroke set in the Paint palette.
## **NAN (NOT A NUMBER)**

This mysterious string may show up for the default scale value when you have selected Compute Defaults. Usually this will be accompanied by map anchors displayed as INF which stands for INFinite.These results indicate that the numbers in the file being imported are either so large or so small that the software cannot process the file. You should review your file through a text file editor (DLG, mid/mif and generate files are all ASCII).

## **MISSING DATA IN AN ARC/INFO GENERATE FILE**

If any of the cover–ids are equal to zero, the Arc/Info Ungenerate function ignores the associated graphics and does not include them in the generate file.

You can also create custom views of your document, retaining a particular magnification level, layering, and other viewing features for later retrieval. You can even display multiple views of a document at several different magnification levels simultaneously.

*NOTE: With any Macintosh application you can take advantage of viewing multiple windows while inside a single document.*

## **DATA DOES NOT FIT AS EXPECTED**

It is very important that you ensure that data used within a single mapped area have the same map projection. If different data sets for a geographic location have differing projections, the chances are high that they will not overlay on import. If you find that imported data from different sources does not fit as expected, it is usually due to dissimilar map projections. If the projections are known, you can ask your data provider to change all data to a common projection.

For more information about map projections there is a link on our glossary web page to the British Columbia Government Ministry of Environment tutorial on map projections:

● http://www.avenza.com/glossary.html

#### **ADJUSTING THE MAP SCALE FOR MULTIPLE MAP SHEETS/TILES**

When importing multiple adjacent maps sheets/tiles, use the Compute Defaults on the tile that is most south and west (lower left). For USGS DLG files this is number "5". Then, when rounding up the scale, consider the number and area of all the adjacent map tiles involved. For example, four similarly sized adjacent map tiles require that you double the Default Scale Value.

# **Building legends**

Use the "Align" toolbox that is available under "Window" on the main menu to easily tidy up your legend information.

#### **BUILDING A COLOR-RAMP LEGEND**

You can enhance the look of your maps by using color ramps, rather than random colors, for your legends.

- **1.** Build a vertical set of filled legend elements.
- **2.** Color the first (top) and last (bottom) elements with the two extreme end colors for the ramp.
- **3.** Marquee (select) the complete set of legend elements.
- **4.** Select Filters  $\rightarrow$  Colors  $\rightarrow$  Blend Vertically and the legend set colors will be blended between the two end extreme colors.

## **Other**

#### **MAP SHEETS OR TILES THAT SHOULD BE ADJACENT, BUT ARE NOT**

When importing adjacent maps sheets/tiles, do the Compute Defaults on the tile that is most south and west (lower left), to find the map anchor and then do not run Compute Defaults again. If you do reset the map anchor, the tiles very likely will display on top of one another or won't line up.

If the adjacent sheets are in adjacent UTM zones, you will need to make sure that they have all been "re–projected" into a common zone to display properly.

## **ATTRIBUTE CORRUPTION**

The most likely cause of attribute corruption (other than the files being corrupted before you got them) is that you have put layers with differing attribute structures into a single layer. As a rule of thumb you should use one layer for each external file that you are importing.

#### **TEXT STYLE WAS SET BUT THE PAINT STYLE CHANGED**

The paint style is automatically updated by Adobe Illustrator or Macromedia FreeHand to match the currently selected object.

### **WHEN A FILTER DOES NOT APPEAR TO WORK**

Make sure that you have highlighted the desired Layer in the Layers palette and that it is ready for editing and visualization.

This means that black dots should appear in the left hand columns under both the eye (visualization) and under the pencil (locking and unlocking for adding and editing data).

# **Appendix A - The Appendix A - The Graphic Environment Graphic Environment**

#### **Update portions of a layer or legend**

MAPublisher gives you the ability to update portions of a layer or legend by selecting one or more individual map objects based on attribute or color/pattern/symbol (Adobe Illustrator) and then reapplying a new color/symbol. There is no deleting and then readding of the relevant map elements/layers.

In practical terms this means that if you added a roads layer/element to your map and then realized that one of your roads line symbols didn't look right, all you need to do is select for that class of road and change the symbol with the palettes. There is no need to delete, recode and redrape your roads.

#### **Redrawing is automatic**

Redrawing of the affected map objects is clean and automatic and impacts only the redrawn portion and possibly some immediately adjacent portions of the map. This eliminates the need to wait while the entire map is re-drawn or refreshed. This applies to text as well as to vector data.

#### **Broad selection of fonts**

You have a broad and flexible selection of text fonts, styles, sizes and enhancement features (e.g., haloing).

## **Postscript pattern fills**

You can use PostScript pattern fills and complex vector strokes. You can sample colors from images and apply them precisely to vector data.

## **Complex color treatments**

Even with complex colors you can quickly and accurately create color ramps with differing depths/intensity of 10%, 20%, etc. These can be set as individual colors on a palette or as a gradient across mapped features.

## **Speed drawing**

You can easily turn on and off selected layers of a map to speed drawing. This can be done by turning off specified layers, and/or limiting the display of selected layers to simple vectors with all symbology removed.

Not only will this speed the handling of the map, it lets you easily use underlying vectors for reference with no distraction or distortion caused by mapping symbology.

### **Viewing "generalization" parameters**

Viewing "generalization" parameters can be set at any size so that your text will be automatically symbolized by grayed areas for layout (or any other) purposes. This facilitates design and layout and speeds the drawing of highly detailed maps.

## **Proportional symbology**

Symbology is accurately proportional to the map area you have "zoomed" into. What you see is what you get.

### **Accurate color**

Colors displayed on screen accurately reflect the colors as they will be printed. Again, what you see is what you get.

## **Better symbology**

Better symbology (e.g., road treatments and cartographic symbols) is available than from traditional GIS software.

## **Actual size viewing**

In addition to standard zooming and panning capabilities, you can view the details on a map at the actual size at which they will be plotted/printed.

#### **Saving views**

You have the option of saving individual "views" to facilitate editing or viewing defined portions of the map. No more searching around for a particular area that you want to display.

#### **Rulers, guidelines and alignment tools**

Border rulers with adjustable guidelines and multi-combination alignment tools are available for use in aligning map objects.

## **Grouping and ungrouping**

There is grouping and ungrouping functionality. When items are grouped you still retain the option of separately accessing, querying and otherwise working with the individual components of a map group.

#### **Store related objects**

Individual but related map objects can be "stored" together by groups or by layers or both within the graphic file. This provides additional control and support in handling and organizing the map components.

### **Paste in front or behind**

When pasting map objects/elements, you have the option of deciding to paste the new object in "front" or "behind" the copied elements at the time of pasting.

# **Appendix B File Formats**

## **AutoCAD DXF**

Computer Aided Design (CAD) is the modeling of physical systems on computers, allowing both interactive and automatic analysis of design variants, and the expression of designs in a form suitable for manufacturing. MAPLt will import AutoCAD12 or earlier format.

To date, modeling has been done almost entirely with proprietary dedicated systems usable only for one form of design.

CAD systems have developed into general purpose tools that understand geometry.

A typical CAD system has a geometry processor with an attached database. Analysis and simulation sit on top of this core, embodied in a host of separate programs which intercommunicate, if at all, only by passing information through the database.

# **MapInfo mid/mif files**

The MapInfo Professional Reference manual states, "MapInfo Interchange Format (MIF) is an ASCII file format that fully describes a MapInfo database. Both graphic and tabular data are exported into MIF files. The graphic data is in a file with a ".mif" extension, and the tabular data is in a file with a ".mid" extension."

When exporting from MapInfo, you (or your data provider) should specify the type of file export to perform as being MapInfo Interchange Format MIF (default). The export facility will generate both the ".mif" and ".mid" files.

Mif files contain all the vector data and mid files contain all the attribute data. When you select for a mif file, the associated mid file is automatically added to the appropriate entry in the menu. Selecting a mid file instead of a mif file causes the import process to fail.With MapInfo, users often work with longitude and latitude (long/lat) map coordinates. But this tends to distort areas towards the Earth's poles. Since you are actually creating a flat surface from a sphere, you want to do this with the least amount of distortion.

*SEE ALSO: Appendix F - Map Projections for information about various map projections.*

*SEE ALSO: Appendix G - UTM Zones Table and Map for a table with Central Meridians, longitude ranges and zones for the UTM world grid.*

## **Arc/Info Generate Files**

Arc/Info Generate files are ASCII coordinate files created from Arc/Info coverages through the use of the Arc/Info Ungenerate function. Generate is a useful mechanism that allows you to transfer Arc/Info GIS data to MAPublisher Lt. These files contain the user/cover–ids for line, point or polygon features. If you have a unique numeric value or feature code that you wish to use in MAPublisher Lt, simply calculate the user/cover–id to that value or code. For example, if the cover is called lakes, use the Arc/Info command: Calculate Lakes–id = 'your feature code'. Remember to do this before running the Ungenerate command.

*NOTE: If any of the cover–ids are equal to zero, the Ungenerate function ignores the associated graphics and excludes them from the generate file.*

## **ArcView Shape Files**

Arcview by E.S.R.I. outputs Shape files. All shape files are file "triplets" with the extensions \*.dbf, \*.shx, \*.shx If you are missing any of these you will not be able to import. All three files must be available to MAPublisher Lt.

For example for a layer/cover named roads you should have: roads.shp, roads.dbf and roads.shx

*NOTE: if you have to transfer these files from one computer and/or operating system, to another then you must \*always\* use binary ftp tranfer, or the files will be corrupted. We have found that you \*can not\* rely on the automatic transfer with all ftp utilities. Some do not \*recognize\* the shape files as being binary and will transfer them as ASCII causing damage to the files.*

# **USGS DLG and SDTS Files**

Digital Line Graph (DLG) and Spatial Data Transfer Standard (SDTS) files are geographic data files provided by the United States Geological Survey (USGS). These data files include information about the USGS planimetric map base categories such as transportation, hydrography, contours (hypsography) and public land survey boundaries. MAPublisher currently imports the Optional distribution format which is usually in meters in the UTM coordinate system. This file format will have the extension ".opt".

#### *SEE ALSO: USGS web site home page:*

**•** http://www.usgs.gov/

Many of the DLG files are large and when a series of such files is imported the import filter runs more slowly. This is because scratch and memory allocations are being used up. The best solution is to periodically save your work, and quit out of Adobe Illustrator and then restart. This will free up the scratch memory. Use the "Same as" option so that you do not have to re–enter your scaling parameters. The inherent geo–referencing of the layer data ensures that data added at any time will geographically match.

#### **Major Attribute Codes United States Geological Survey, Digital Line Graph (DLG) File Format:**

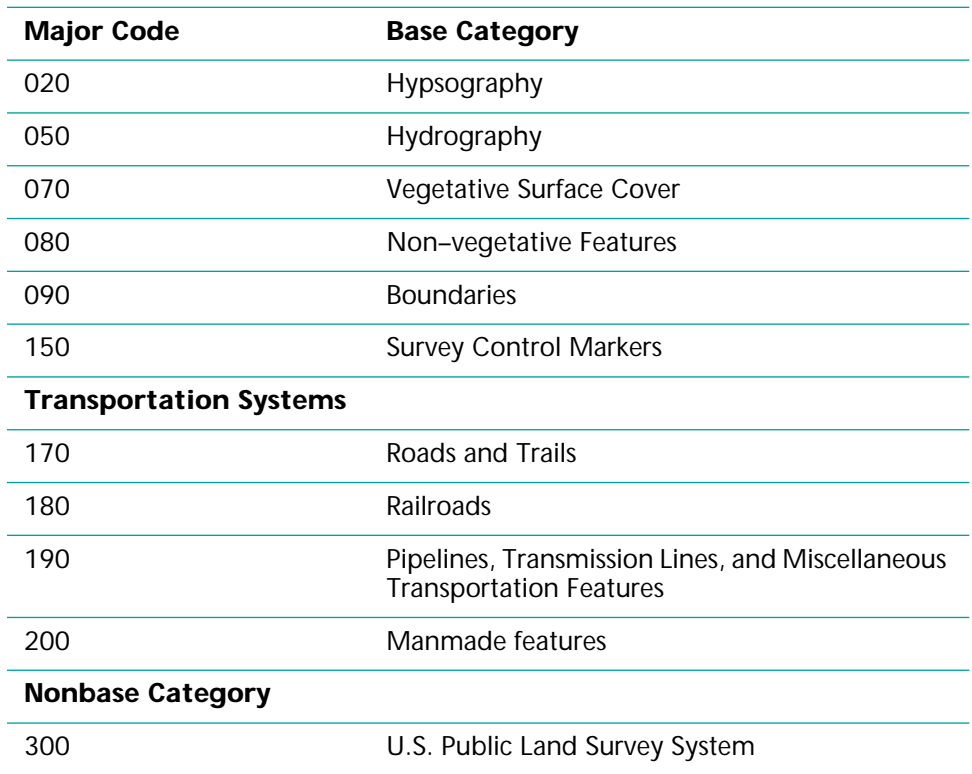

# **Appendix C - Internet Sites**

Since the Internet is always changing with existing sites changing and new ones being added, refer to our web page for the most recent list of relevant Internet sites.

### **GIS USERS**

For Geographic Information System (GIS) users, the appeal of graphics is strong and the increasing ability to discover and share GIS across the Internet is fascinating.

The Internet offers a number of free–access GIS–related Universal Resource Locators (URLs), or sites, from which you can access map and information data sets. And the number is constantly growing. Hop on the Internet and discover a wealth of information.

## **GENERAL GRAPHICS USER**

For the general graphics user, there's general information about countries, states, and places; simple maps of areas (e.g., GIF, PS format); lists and maps of Internet resources (e.g., Gopher/WWW servers) in an area.

## **CARTOGRAPHERS**

For cartographers and geography researchers, there are cartographic/ GIS base map files (e.g., USGS DEMOs, DLGs, TIGER); thematic data of a geographic nature (e.g., census data); and complete GIS data sets (e.g., Arc/Info export files).

These lists are readily available, and there is a comprehensive list of free data sites accessible from the MAPublisher Internet home page at:

● http//www.avenza.com/

Download (File Transfer Protocol — FTP) these files to your hard drive. You can import the major file format types into Adobe Illustrator via MAPublisher, at which point you can manipulate the data to suit your needs.

## **FREE US MAP DATA**

Department of the Interior – U.S. Geological Survey home page. This is the primary source for Digital Line Graph (DLG) files. A must–have resource is the U.S. Geological Survey Digital Format Standards manual published by USGS.

- http://www.usgs.gov/ USGS Home page
- http://nsdi.usgs.gov/nsdi/products/dlg.html Digital products
- http://www.usgs.gov/pubprod/index.html Products and Publications Listings

## **CAST**

The Centre for Advanced Spatial Technologies (CAST), University of Arkansas.

● http:// www.cast.uark.edu/

Planned free access on the ARKNet statewide network. Among its high– tech offering, CAST maintains a catalog of Arkansas, U.S. national and global data — e.g., GIS data in areas of archaeology, agriculture and population are downloadable as GIF files across the Internet.

Obtain a map of historical land coverage data. Obtain data sets including Environment, Prehistoric and Historic Climate Reconstruction, Historic Census, and Tabular databases.

## **GMDNCC**

The Florida Growth Management Data Network Coordinating Council (GMDNCC). This web site can be found at:

● http://www.cs.fsu.edu/~fldata.

The system provides access to Florida meta data for state, county, and local; data sets; and documents including text, image, spatial data files, etc. Spatial data files require GIS software (e.g., Arc/Info, MapInfo) to view.

## **THE GEOWEB SYSTEM**

 Its mission is to provide a service which geographers, GIS users, and the general public can use to locate geographic information that has been made available on the Internet. The GeoWeb can be found by accessing:

● http://wings.buffalo.edu/geoweb/

## **EROS DATA CENTER**

They will be providing FTP access to a variety of USGS digital data sets. Check out:

● http://edcwww.cr.usgs.gov/doc/edchome/ndcdb/ndcdb.html

### **REASONABLY PRICED DATA SETS**

#### **For vector data:**

Cypress Geo–Resources at:

● http://www.cyp.com/

#### **For raster data:**

Triathlon Mapping Corporation at 604/294–8861 or tmc@helix.net

## **COMPREHENSIVE LIST**

A comprehensive list of GIS sites is available at the following addresses:

- ftp://gis.queensu.ca/pub/gis/docs/gissites.html
- http://www2.ncsu.edu/bae/people/faculty/walker/hotlist/ geogis.html
- http://www.hdm.com/gis3.html
- http://web1.digital.net/~mapinfo/

# **Appendix D - Data Sources**

MapInfo data sample (map of Toronto) was provided by DigiMap Data Services Inc., Toronto, Canada. The following definitions are excerpted from the Statistics Canada Catalogue of data products (1992):

## **CENSUS METROPOLITAN AREA (CMA)**

The general concept of a census metropolitan area (CMA) is one of a very large urban area, together with adjacent urban and rural areas which have a high degree of economic and social integration with that urban area.

## **CENSUS TRACT (CT)**

The general concept of a census tract is that of a permanent, small urban neighborhood–like or rural community–like area established in large urban–centered regions with the help of local specialists interested in urban and social science research.

## **ENUMERATION AREA (EA)**

An enumeration area (EA) is the geographic area canvassed by one census representative.

## **ORTHOPHOTO TIFF**

This orthophoto sample used in the Quick Start Guide was provided by Triathlon Mapping Corporation. An orthophoto is a reconstructed image of an aerial photograph which has ground feature locations that meet standard map accuracies. The image is rectified using the most accurate, intensive cubic convolution algorithm, then registered to a digital elevation model. The image is thereby geo–referenced and can be used as an independent GIS layer or combined with other vector design files.

# **Appendix E - GIS Backgrounder**

#### **FACILITATES QUERIES**

A Geographic Information System (GIS) captures, stores, checks, analyzes, and displays geo-referenced data about the earth.

A GIS uses a database management system (DBMS) to store and link data that relates to the same geographic area. This facilitates the following types of queries:

- what if $\ldots$ ?
- what is it?
- where is it?
- what spatial patterns exist?
- what has changed since...?

## **ANALYTICAL TOOL**

GIS systems are used by all levels of governments, academia, and businesses for such diverse purposes as monitoring environmental changes, access to timber, census reporting, municipal zoning, land records, mineral resource management, and mapping telecommunications and cable television utilities.

In short, a GIS serves many needs and can be thought of as an analytical tool since it can be used to determine spatial relationships between geographic areas. A GIS contains a database linking spatial data with geographic information and lets you associate information with map features and to create new relationships based on those associations.

#### **MAP FEATURES**

A GIS stores two types of map information: spatial information (which describes the location and shape of geographic features) and descriptive information about those features. A GIS links these two types of data and maintains the spatial relationships between the map features.

Features are portrayed on two-dimensional maps as points, lines, and areas. For example, a map may contain a point representing locational information (such as telephone poles), lines representing linear features (such as roads), and areas representing geographic features (such as lakes).

#### **Points**

Usually represented by a symbol or label, a point is a discrete location which is usually too small to be identified as an area or line (e.g., an oil wellhead).

#### **Lines**

A line represents the linear shape of a map element which is too narrow to be an area (e.g., a contour line).

#### **Areas**

An area is a closed, bounded object which encompasses a homogeneous area (e.g., a park).

#### **Spatial relationships**

A map allows you to identify spatial relationships (e.g., a fire tower located inside a park) but it relies on you to derive this information from it.

#### **Labels, symbols, and color**

Map attributes are represented by labels, symbols, and color to make it easy to interpret (e.g., rivers are represented with blue lines of varying widths depending upon their size).

### **GEOGRAPHIC DATA**

Since a GIS is a digital map database storing both spatial (graphic) and descriptive (tabular) information, the integration of this information provides an opportunity for analysis and communication.

Data is stored using the Cartesian system (x,y coordinate) as follows:

- points are stored as a single  $x,y$  location
- lines are stored as a series of ordered  $x,y$  coordinates
- areas are stored as a string of x,y coordinates defining the lines that bound the area

Maps show real-world coordinates that have been projected onto a flat surface.

*SEE ALSO: Appendix F - Map Projections for a summary of various map projections that are popular today.*

## **TOPOLOGY**

Topology is a mathematical process for determining spatial relationships. It does this by expressing different spatial relationships as lists of features (e.g., an area is defined by the boundary lines).

The primary advantage of this type of data storage is that it is more efficient and permits faster processing of larger data sets.

#### **Layers**

Map features can be logically grouped into layers of related information. For example, a map could be layered by rivers, soils, mineral deposits, and municipality. This layering makes it easy to perform analyses that overlay geographic features and combine adjacent areas with similar characteristics.

#### **Attributes**

Attributes store descriptive information and are stored as sets of characters (including numbers). An attribute is usually considered tabular data.

# **Appendix F - Map Projections**

This information is published with permission from the U.S. Geological Survey.

A map projection is used to portray all or part of the round Earth on a flat surface. This cannot be done without some distortion.

Every projection has its own advantages and disadvantages. There is no "best" projection. You must select the one that suits your needs, reducing the distortion of the most important features. A map can show one or more—but never all—of the following: true directions, true distances, true areas, true shapes.

Mapmakers and mathematicians have devised almost limitless ways to project the image of the globe onto paper. Scientists at the U.S. Geological Survey have designed projections for their specific needs such as Space Oblique Mercator, which allows mapping from satellites with little distortion.

#### *NOTE: Refer to the following web page for more information on map projections:*

● http://www.utexas.edu/depts/grp/gcraft/notes/mapproj/ mapproj.html

This appendix presents information about the following projections which are supported by MAPublisher:

- Albers Equal Area Conic
- Azimuthal Equidistant
- **Bipolar Oblique Conic Conformal**
- **Equidistant Conic (Simple Conic)**
- Gnomonic
- **Lambert Azimuthal Equal Area**
- **Lambert Conformal Conic**
- Mercator
- **Miller Cylindrical**
- **Oblique Mercator**
- Orthographic
- Polyconic
- **Robinson**
- Sinusoidal Equal Area
- Space Oblique Mercator
- Stereographic
- Transverse Mercator

*SEE ALSO: Snyder, John P. 1987. Map Projections: A Working Manual. USGS Professional Paper 1395. Washington, DC. United States Printing office.*

*Muehreke, Phillip C. 1986. Map Use: Reading, Analysis, Interpretation, Madison, WI: JP Publications.*

## **Albers Equal Area Conic**

PRESENTED BY H. C. ALBERS IN 1805.

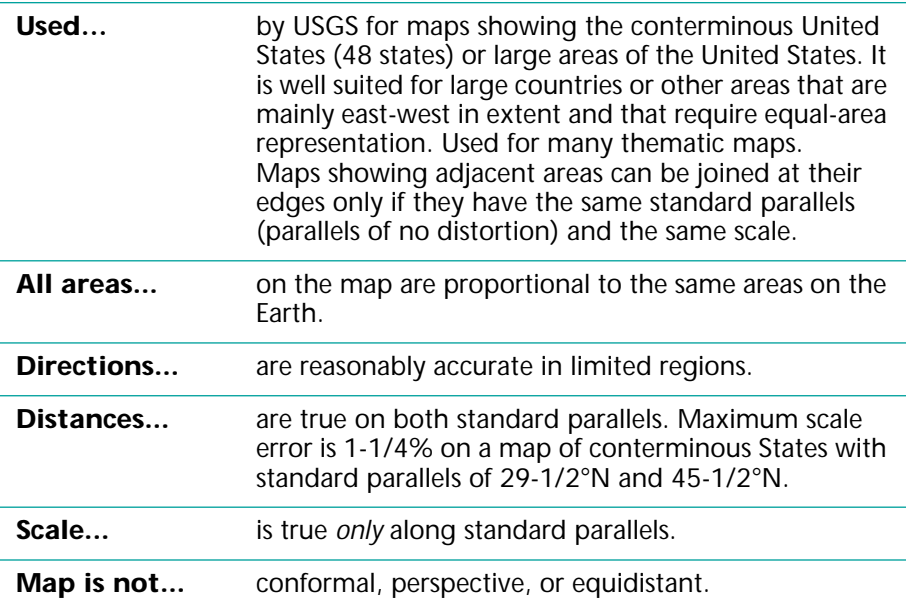

*NOTE: USGS maps of the conterminous 48 states, if based on this projection, have standard parallels 29-1/2*°*N and 45-1/2*°*N. Such maps of Alaska use standard parallels 55*°*N and 65*°*N, and maps of Hawaii used standard parallels 8*°*N and 18*°*N.*

## **Azimuthal Equidistant**

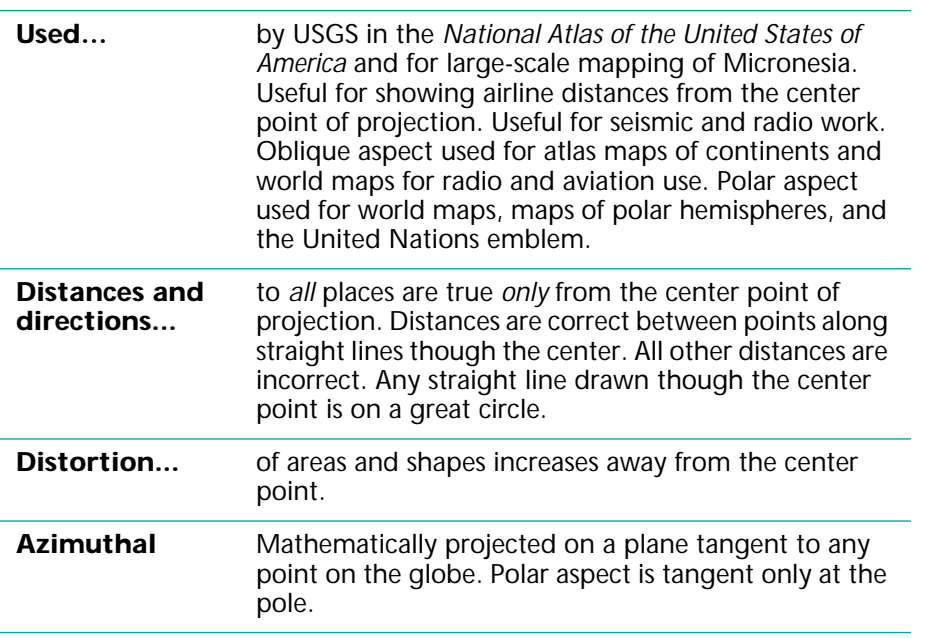

# **Bipolar Oblique Conic Conformal**

PRESENTED BY O. M. MILLER AND W. A. BRIESEMEISTER IN 1941.

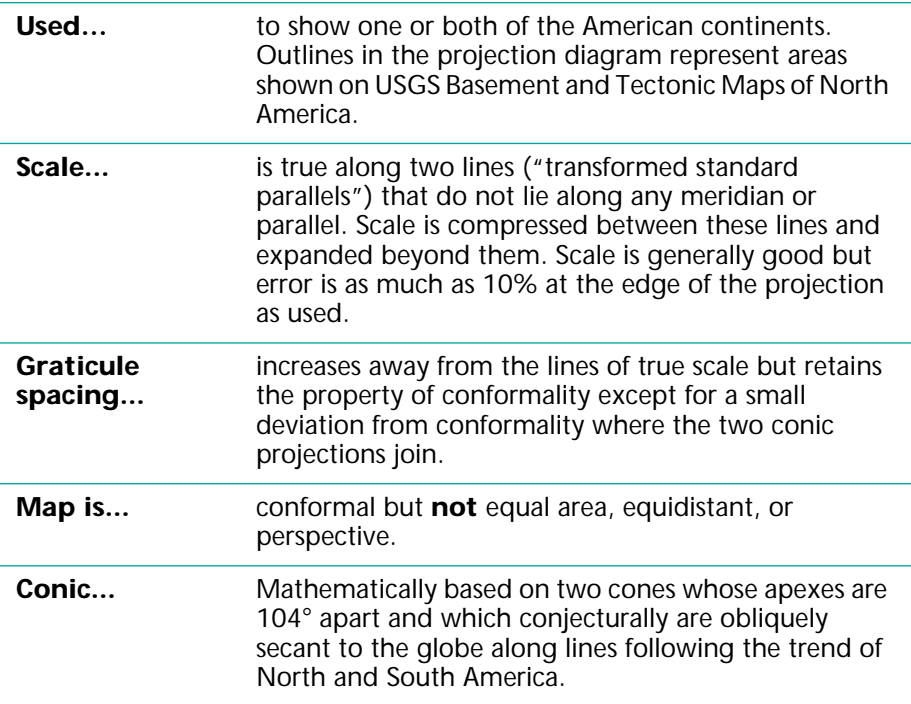

## **Equidistant Conic (Simple Conic)**

PROTOTYPE BY PTOLEMY, 150 A.D. IMPROVED BY DE L'ISLE ABOUT 1745.

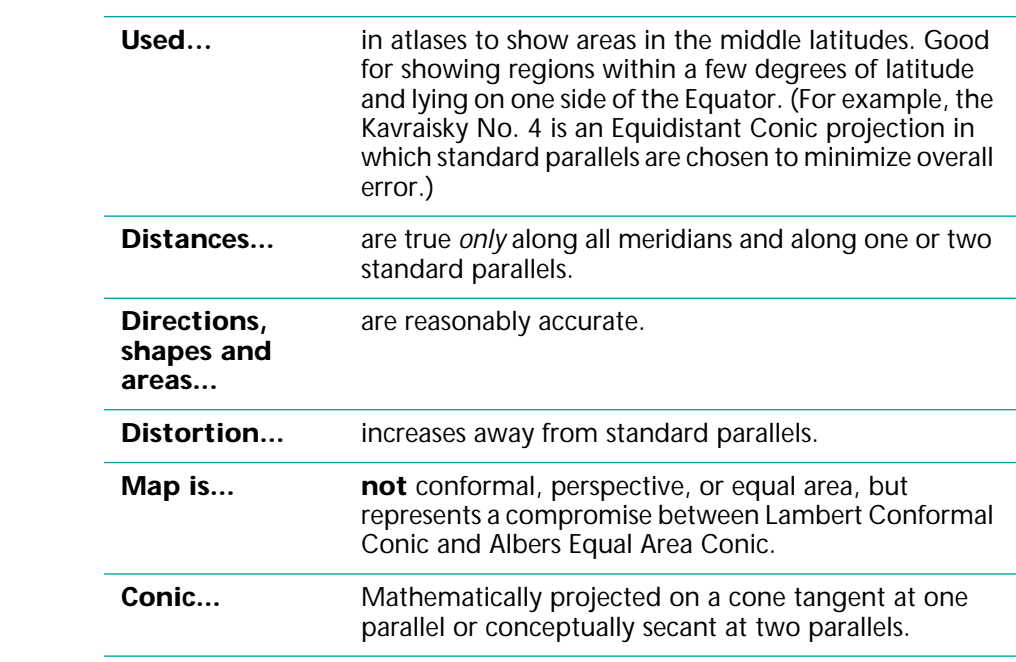

## **Gnomonic**

CONSIDERED TO BE THE OLDEST PROJECTION. ASCRIBED TO THALES, THE FATHER OF ABSTRACT GEOMETRY, WHO LIVED IN THE 6TH CENTURY B.C.

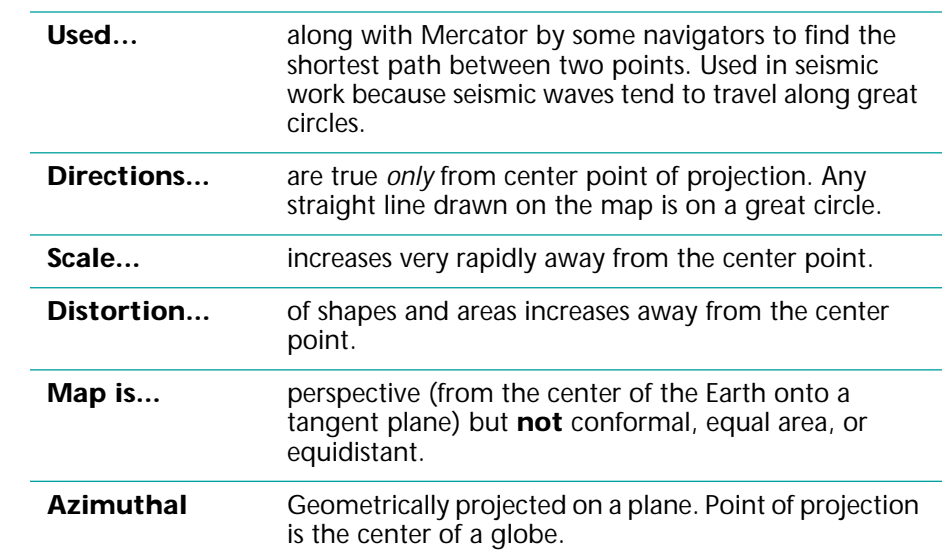

# **Lambert Azimuthal Equal Area**

PRESENTED BY LAMBERT IN 1772.

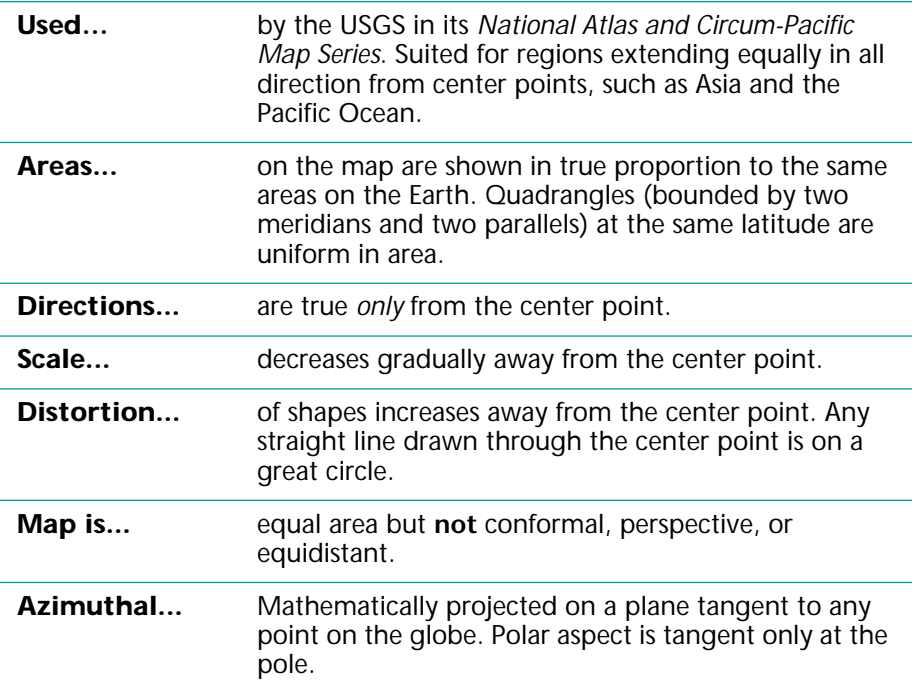

## **Lambert Conformal Conic**

PRESENTED BY LAMBERT IN 1772.

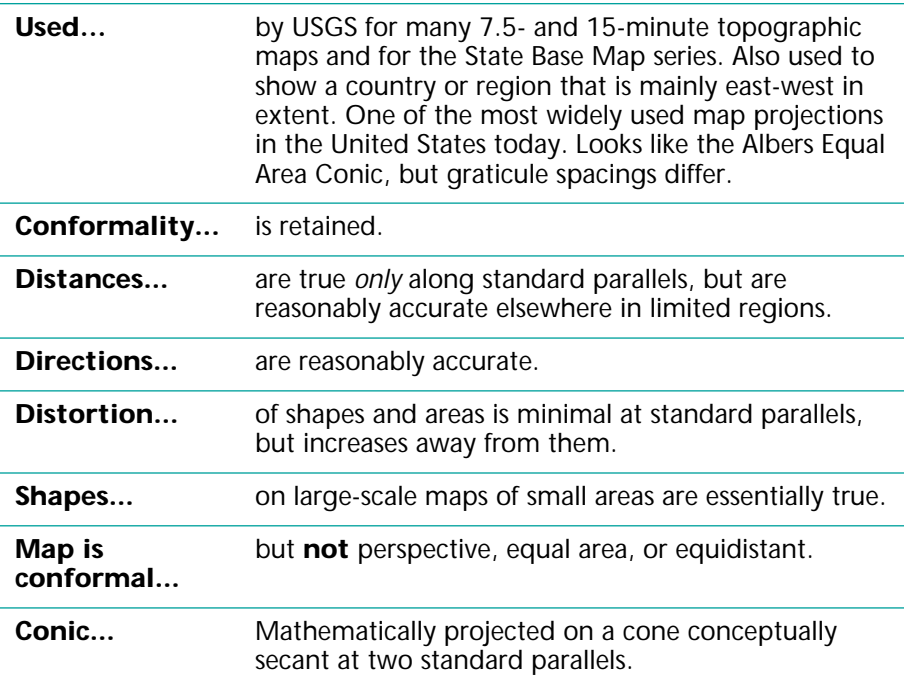

*NOTE: For USGS Base Map series for the 48 conterminous States, standard parallels are 33*°*N and 45*°*N (maximum scale error for map of 48 States is 2-1/2%). For USGS Topographic Map series (7.5- and 15-minute), standard parallels vary. For aeronautical charts of Alaska, they are 55*°*N and 65*°*N; for the National Atlas of Canada, they are 49*°*N and 77*°*N.*
## **Mercator**

PRESENTED BY MERCATOR IN 1569.

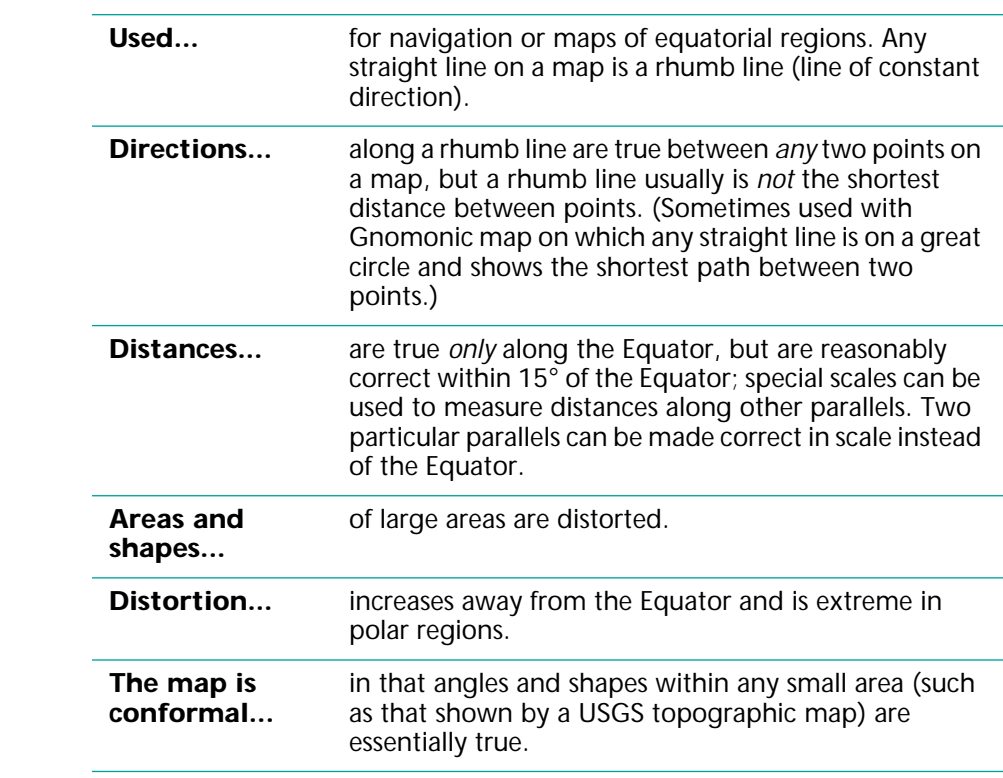

*cont'd*

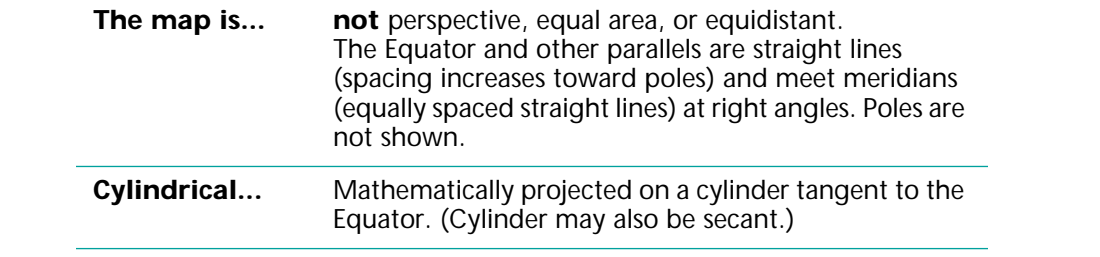

# **Miller Cylindrical**

PRESENTED BY O.M. MILLER IN 1942.

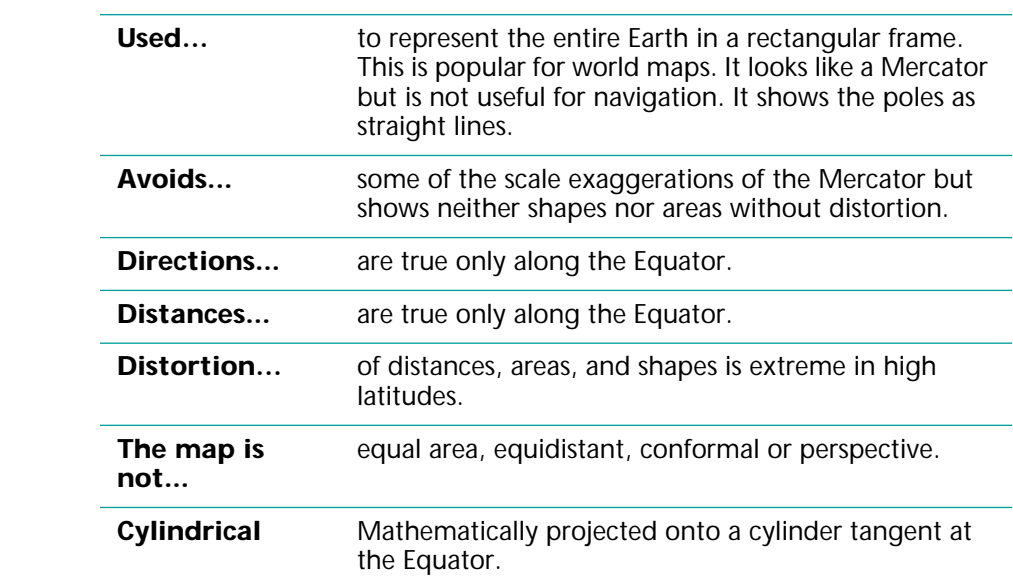

## **Oblique Mercator**

DEVELOPED IN 1900-50 BY ROSENMUND, LABORDE, HOTINE ET AL.

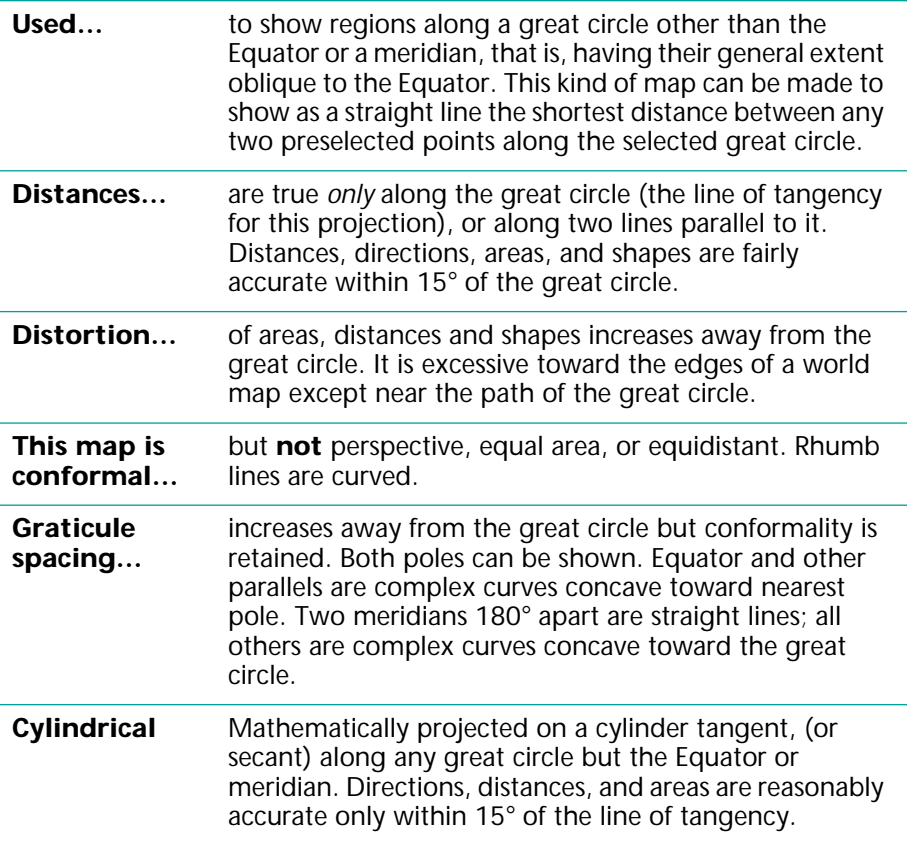

## **Orthographic**

THE ORTHOGRAPHIC PROJECTION WAS KNOWN TO EGYPTIANS AND GREEKS 2,000 YEARS AGO.

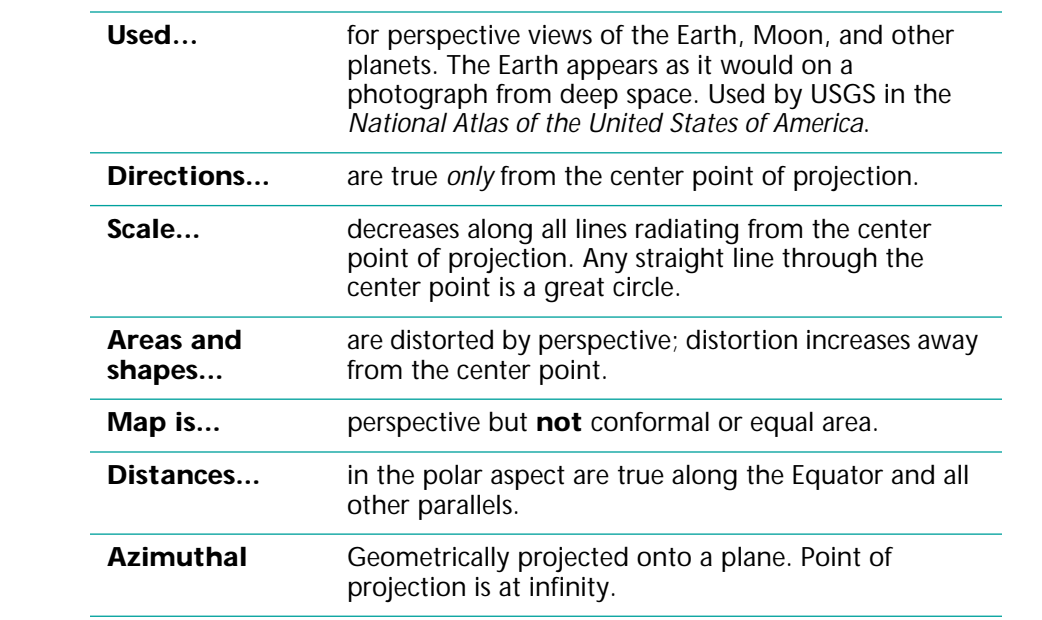

# **Polyconic**

ORIGINATED ABOUT 1820 BY HASSLER.

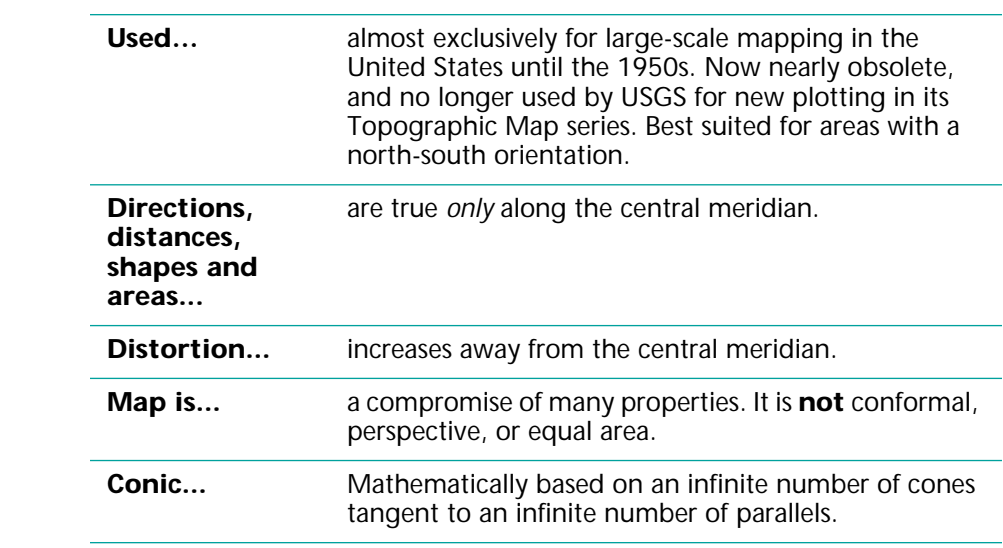

### **Robinson**

PRESENTED BY ARTHUR H. ROBINSON IN 1963.

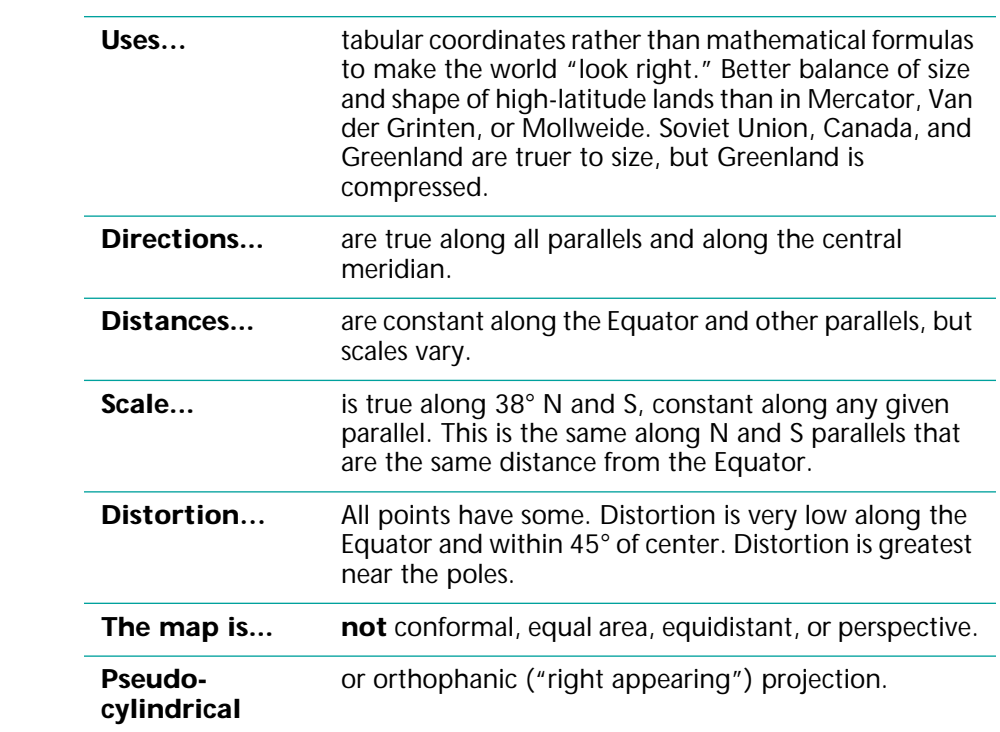

## **Sinusoidal Equal Area**

USED BY COSSIN AND HONDIUS, BEGINNING IN 1570. ALSO CALLED THE SANSON-FLAMSTEED.

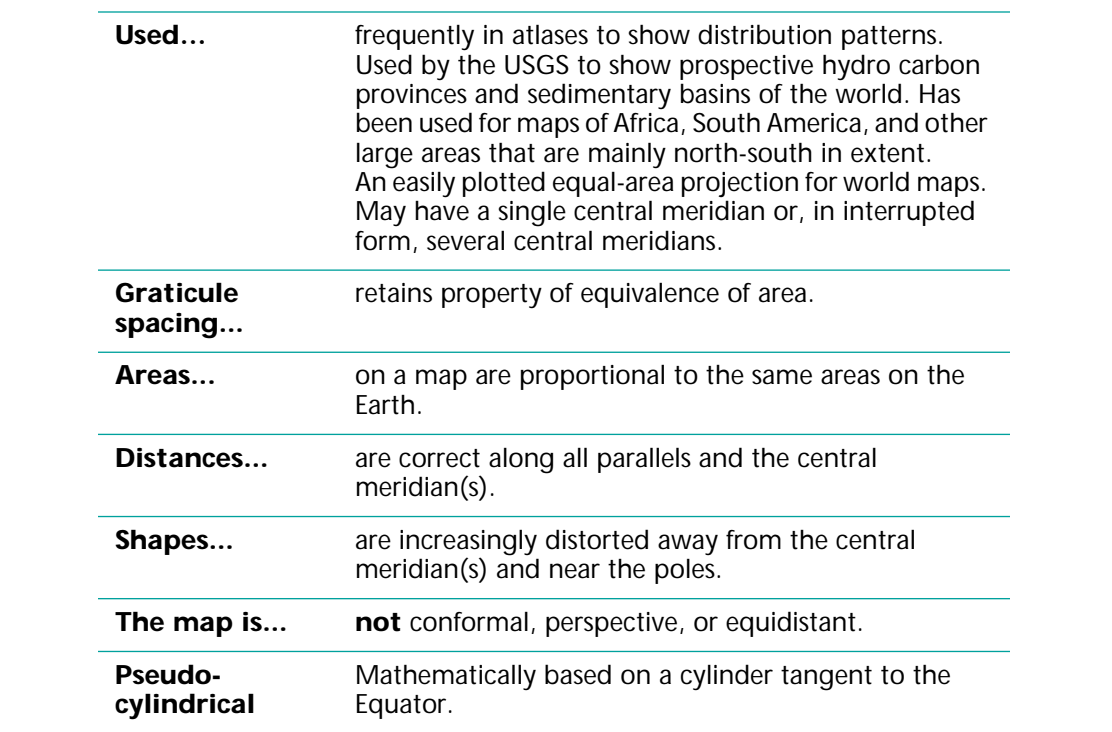

## **Space Oblique Mercator**

DEVELOPED IN 1973-79 BY A.P. COLVOCORESSES, J.P SNYDER, AND J.L. JUNKINS.

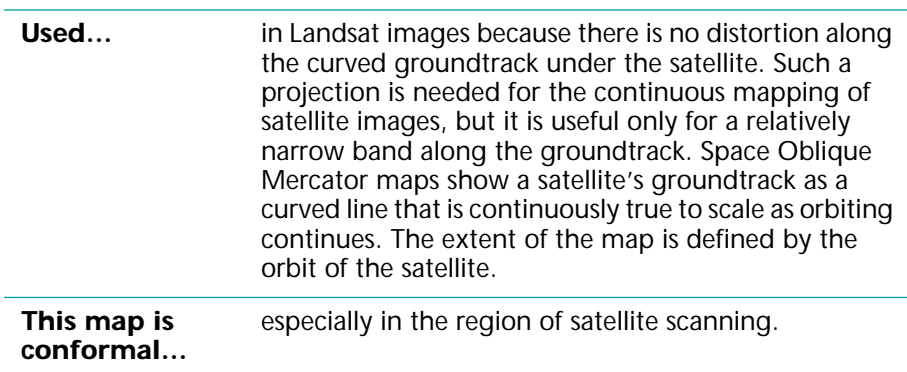

## **Stereographic**

DATES FROM 2ND CENTURY B.C. ASCRIBED TO HIPPARCHUS.

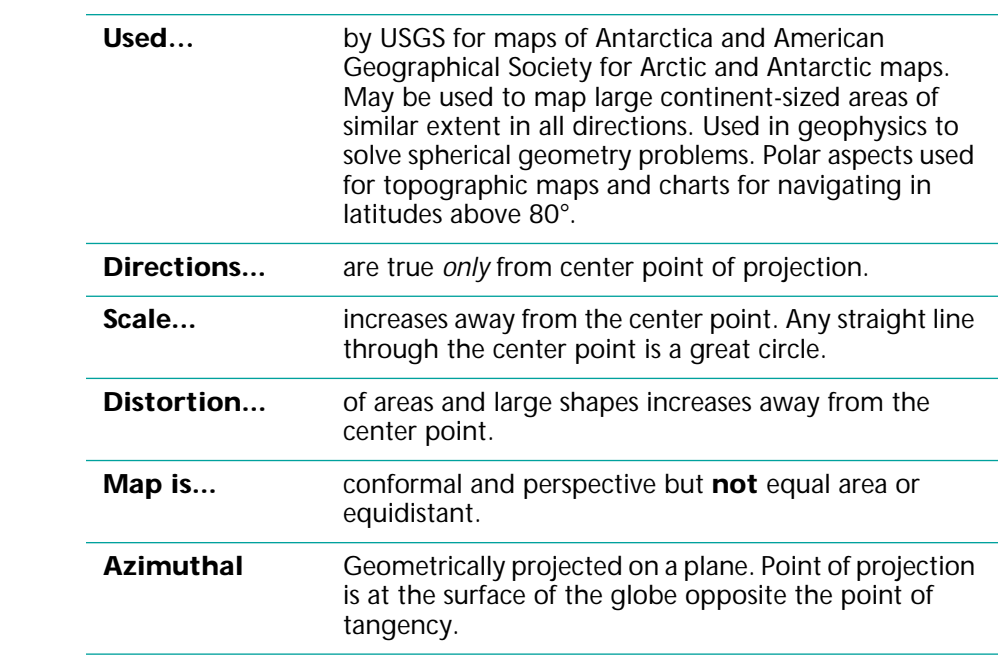

### **Transverse Mercator**

PRESENTED BY LAMBERT IN 1772.

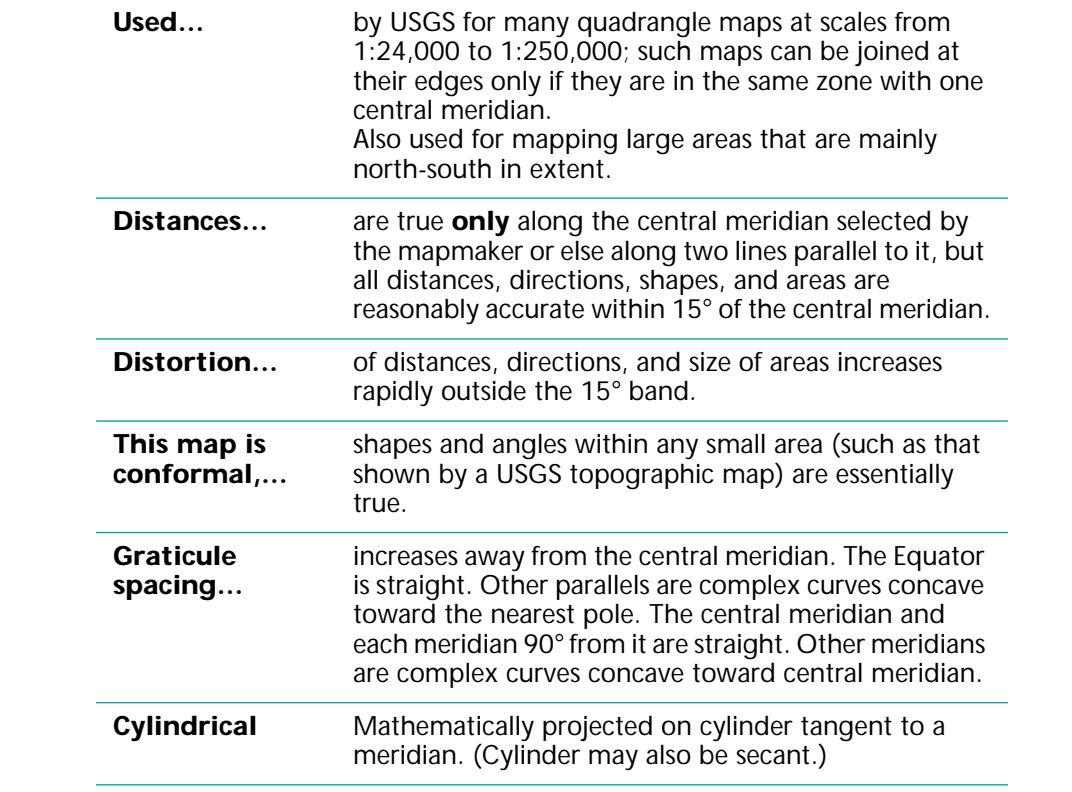

# **Appendix G - World UTM Zones**

All values are in full degrees east (E) and west (W) of Greenwich (o degrees).

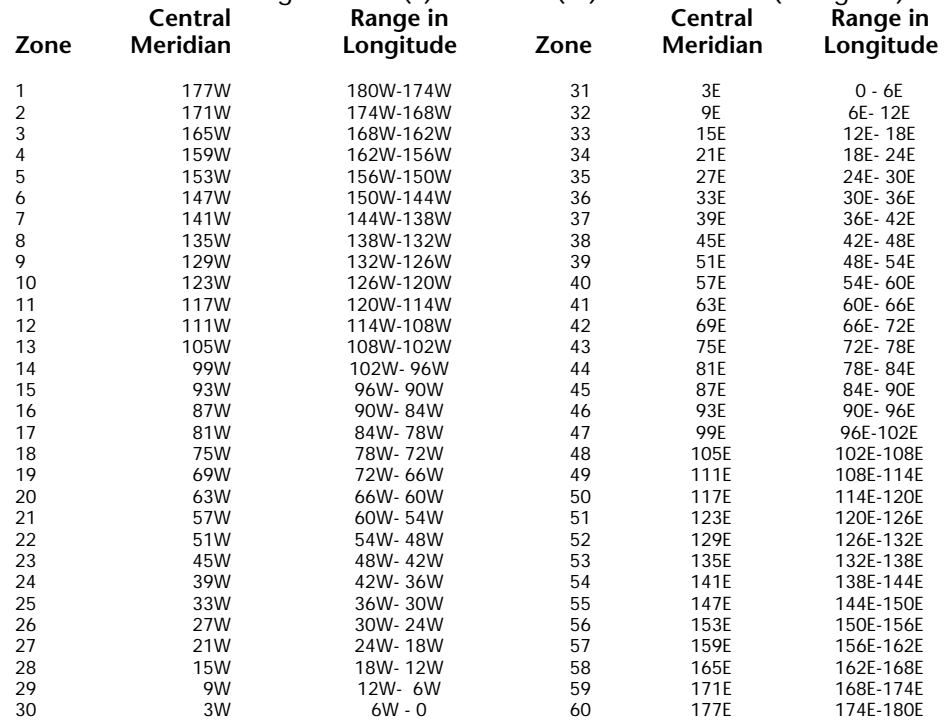

## **World UTM Zones**

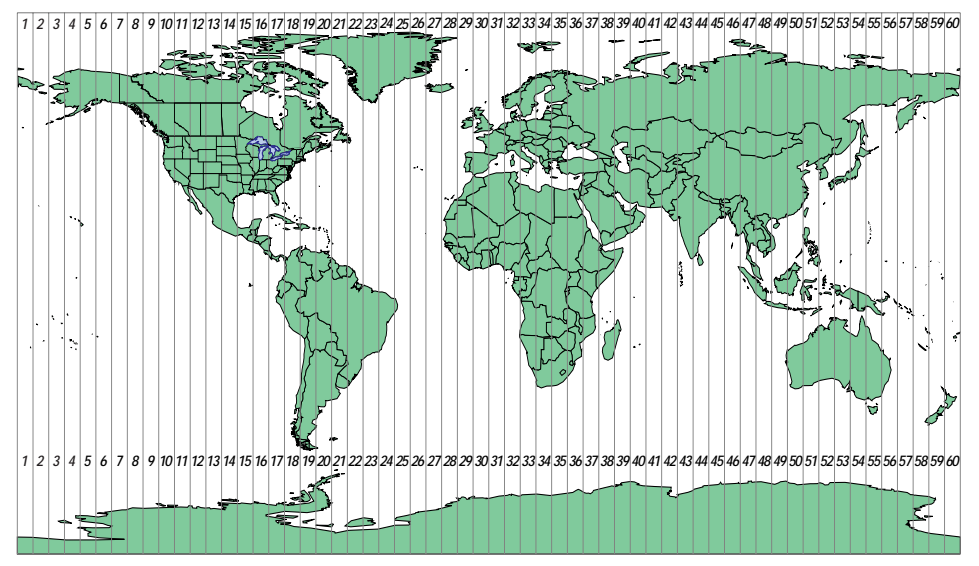

# **Appendix H - USGS Maps**

The U.S. Geological Survey offers many different maps:

- **Antarctic**
- Geologic
- Hydrologic
- Land use
- National Atlas
- Photoimage
- Planets and Moons
- Satellite image
- Special maps
- **Topographic**
- Topographic-Bathymetric

# **Antarctic Maps**

Antarctic maps are available in four different scales.

## **1:250,000**

A topographic reconnaissance and a geologic reconnaissance series at this scale has contour intervals of 200 meters and show bathymetric information for coastal areas. The topographic series is the primary map source for the planning, logistic support, and multidisciplinary investigations of the U.S. Antarctic Research Program.

## **1:500,000**

Three series of maps — topographic reconnaissance shaded-relief, satellite image, and sketch — are published at this scale. The satellite imagery was recorded by NASA's Landsat.

## **1:1,000,000**

Topographic maps and Landsat maps are published at this scale. Topographic maps in the International Map of the World (IMW) format have contours at 100, 300, or 500 meters.

## **1:2,188,800**

A reconnaissance sketch and topographic map of the Ross Ice Shelf at this scale was made in support of the Ross Ice Shelf Geophysical and Glaciological Program.

# **Geologic Maps**

The USGS makes many kinds of geologic maps as a part of a continuing program to fulfill one of its missions: to examine the geological structure, mineral resources, and products of the national domain.

USGS maps that portray the geology of regions or local areas are available for nearly 50% of the United States.

# **Hydrologic Maps**

Hydrologic Investigations Atlases (HA Series) are either black-andwhite or multicolor maps showing a wide range of water-resources information, such as depth to ground water, floods, irrigated acreage, producing aquifers, availability of water on Indian lands, surface-water discharge to the oceans, chemical or mineral content of water, surface impoundments, and water temperature.

Flood-prone area maps (scale of 1:24,000) are available by quadrangle name, from the Water Resources Division District Office in the State of interest.

# **Land Use Maps**

Land use refers to human uses of the land (for example, for housing and industry). Land cover describes the vegetation, water, natural surfaces, and construction on the land surface. Standard base map features include boundaries, cities and towns, railroads, roads and highways, rivers and lakes — but no contours.

Land use and land cover maps are available for most of the United States.

Land use and land cover data are shown on USGS base maps at a scale of 1:100,000 for a few maps in Western States or at 1:250,000 (most maps).

# **National Atlas Maps**

The *National Atlas of the United States of America* (1970) contains 765 maps and charts on 335 pages. This Atlas is now out of print, but can be found in many libraries.

Separate sheets of selected reference maps and thematic maps from the Atlas are available from the USGS. Some of the sheets have been updated.

# **Photoimage Maps**

#### **ORTHOPHOTOMAPS**

Orthophotomaps are multicolored, distortion-free, photographic image maps. They show subtle topographic detail in areas of very low relief, such as marshlands and coastal zones.

They are produced in standard 7.5 minute quadrangle format from aerial photographs. Scale of 1:24,000 or 1:25,000.

#### **ORTHOPHOTOQUADS**

Orthophotoquads are multicolored, distortion-free, photographic images maps. They have no contours, minimal cartographic treatment, and only a few names and symbols.

Orthophotoquads are available for selected areas along the east coast of the United States.

#### **BORDER MAPS**

The border maps are natural color photoimage maps. They are available for the U.S.-Mexico border and the U.S.-Canada border.

## **Planets and Moons**

In 1960, the USGS established an astrogeology program on behalf of NASA to support lunar and planetary exploration. A prime activity of the program is the systematic mapping of the stratigraphy and structure of the Moon, Mars, Venus, Mercury, and the moons of the outer planets.

Many USGS maps of the Moon, Mars, Mercury, Venus, and the moons of Jupiter and Saturn are now available for purchase by the public.

The maps include geologic, topographic, photomosaic, and shadedrelief maps. The scales, projections and sheet sizes vary widely.

# **Satellite Image Maps**

Satellite image maps are multicolor or black-and-white photographlike maps made from data collected by Earth resources satellites. They are a diverse group of experimental maps printed in a standard edition and in a variety of scales and sizes. Many standard editions have topographic maps printed on the reverse side.

Most image maps are printed to simulate color-infrared photography by combining imagery that was scanned in red, green, and infrared wave lengths of light.

On color-infrared imagery, healthy vegetation appears in shades of red. Unhealthy vegetation appears in shades of pink, blue, or white. Clear water appears dark blue or black. Sediment laden water takes on a lightblue tone. Most cultural features appear as a steely blue-gray.

Satellite images are available for selected areas in about half of the States and such areas as Antarctica, the Bahamas, and Iceland.

# **Special Maps**

A wide variety of special maps are available for purchase from the USGS:

- Geologic Map of the United States
- Basement Rock Map of the United States Exclusive of Alaska and Hawaii
- Coal Fields of the United States
- World Seismicity Map
- Generalized Tectonic Map of North America
- Surface Water and Related Land Resources Development in the United States and Puerto Rico

Many other special USGS maps are published from time to time.

The USGS has also published several planimetric maps of the United States, North America, and the World. Most of these maps show political boundaries, major cities and capitals, and many rivers and lakes.

# **Topographic Maps**

Most USGS topographic maps use brown contours to show the shape and elevation of the terrain. Elevations are usually shown in feet, but on some maps they are in meters. Contour intervals vary, depending mainly on the scale of the map and type of terrain. The maps show and name prominent natural and cultural (man-made) features.

#### **7.5-MINUTE MAPS**

The best known USGS maps are those of the 7.5-minute, 1:24,000-scale quadrangle series. On such maps, 1 inch = 2,000 feet. The scale of these maps is used for areas where much detail must be shown.

#### **15-MINUTE MAPS**

From 1910 to about 1950, maps showing an area within 15 minutes of latitude and longitude were the USGS standard for topographic coverage of the United States. These maps were at a scale of 1:62,500 (1 inch = about 1mile) and are still available. Features shown on these maps are similar to those on 7.5-minute maps, but some detail is omitted or generalized at the smaller scale.

## **U.S. 1:100,000-SCALE SERIES**

Much of the United States is covered by 30- by 60-minute quadrangle maps at a scale of 1:100,000. Most of these maps are derived from 1:24,000-scale maps, but they show distances and contour intervals in meters. Contours are at intervals of 5, 10, 20, or 50 meters depending on terrain relief.

#### **COUNTY MAP SERIES**

A county map may consist of one or more sheets, depending on the size of the county. County maps are available in scales of 1:50,000 and 1:100,000.

#### **U.S. 1:250,000-SCALE SERIES**

Maps in the 1:250,000-scale (1 inch = about 4 miles) series are available for the entire United States. They were originated by the U.S. Army Map Service during the 1950s, but are now maintained by the USGS.

This series serves as base maps for aeronautical charts and geologic maps, for geographic reference, and in planning regional land use, transportation, and utility systems.

#### **STATE MAP SERIES**

The State maps in this series are usually published in three separate editions: base map, highway and contour map, and shaded-relief map. Most are at a scale of 1:500,000. The features shown are limited to areas within the State. No areas adjoining States are shown except for shorelines and other water areas that form State boundaries.

### **U.S. 1:1,000,000-SCALE SERIES**

This series of topographic maps has been discontinued by the USGS and will not be reprinted when the existing stock is depleted.

The ground area shown ranges from 73,734 to 122,066 square miles (123,000 to 204,000 square kilometers). The maps show principal cities and towns, railroads, and political boundaries in black; roads in red; water features in blue; and topography in brown contour lines and gradient tints.

#### **NATIONAL PARK MAP SERIES**

Each of these topographic maps, some of them with shaded relief, feature a national park, national monument, or national historic site at a range of scales. The maps are much like the standard quadrangle maps at the same scale, but they highlight recreational features.

#### **SHADED-RELIEF MAPS**

USGS publishes shaded-relief editions of certain topographic maps to accentuate physiographic features of special interest, and for some State, Antarctic, and national park maps. These maps use shaded relief, as well as contour lines, to represent the shape of the terrain.

# **Topographic-Bathymetric Maps**

These USGS maps show in one format and one edition the data for a land-water area previously shown separately as a topographic map and a bathymetric map.

On topographic-bathymetric maps, contour lines show elevations of the land areas above sea level, and isobaths (depth contours) show the form of the land below the water surface.

Some bathymetric maps show magnetic and gravity data in addition to water depths.

Because coastal zones include both land and water, maps of such areas must include both topographic and bathymetric data. To produce these coastal maps, the National Ocean Service provides bathymetric data to be added to USGS topographic maps.

The combined map serves the needs of oceanographers, marine geologists, land use planners, physical scientists, conservationists, and others having an interest in management of the coastal zone, the wetlands, and the offshore environment.

# **Appendix I - Selection Operators**

MATH OPERATORS

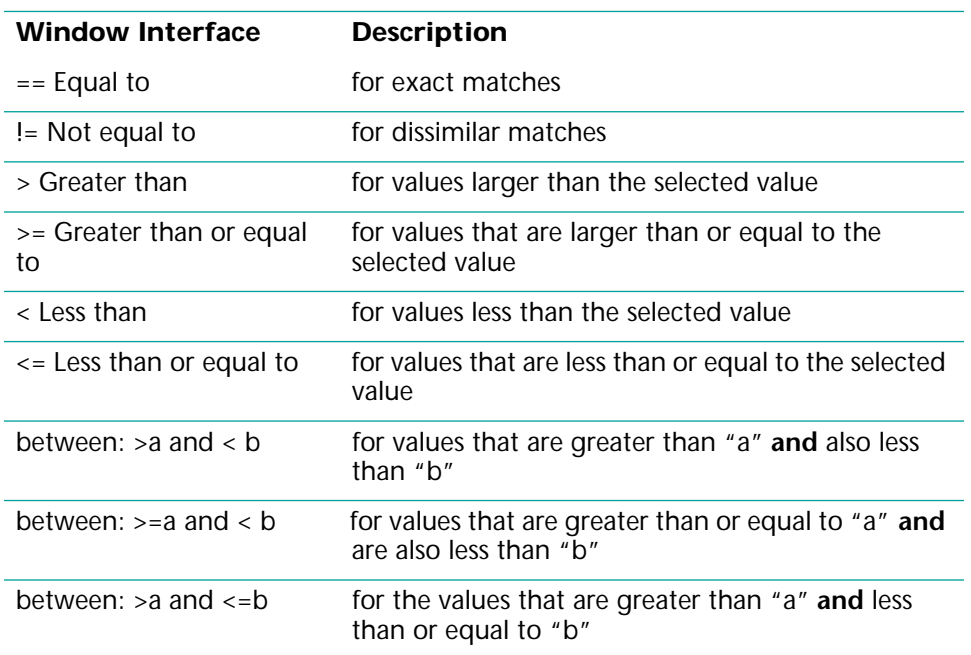

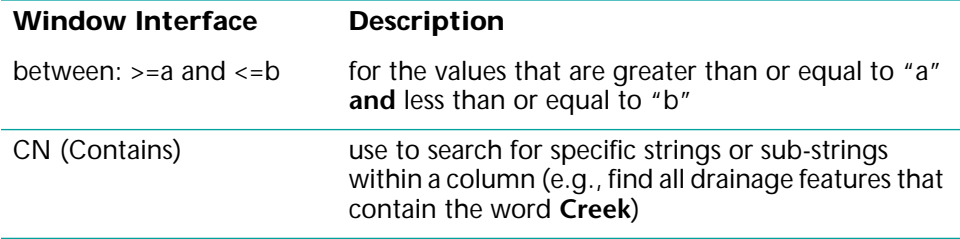

LOGIC OPERATORS

| <b>Operator</b> | <b>Example</b>                                          | <b>Result</b>                                                                                         |
|-----------------|---------------------------------------------------------|----------------------------------------------------------------------------------------------------|
| AND             | Street $==$ Main St AND<br>Street $==$ York St          | not as expected; there are no<br>streets that are named both Main<br>and York                         |
| AND             | Street $==$ Main St AND<br>Road Class $==$ two lane     | as expected; there are portions of<br>Main Street that are two lanes                                  |
| OR.             | $Street = = Main St ORRoad Class == two lane$           | more than expected; results give<br>streets that are either named<br>Main St or are two lane and both |
| OR              | Street == Main St OR<br>Street $==$ York St             | as expected; results give streets<br>that are named Main and York                                     |
| <b>NOT</b>      | Street $==$ Main St W AND<br>NOT Street $==$ Main St    | not as expected; the second<br>arguments invalidates the first<br>argument                            |
| NOT             | Street $==$ Main St<br>AND NOT Street $==$ Main<br>St W | as expected; results give segments<br>of Main Street that are not Main<br>St W                        |

# **Glossary Glossary**

If you have difficulty with some of the GIS terminology used, you can access the following for more information:

- http://www.env.gov.bc.ca/gis/glosstext.html
- http://www.geo.ed.ac.uk/root/agidict/html/welcome.html
- http://www.avenza.com/glossary.html

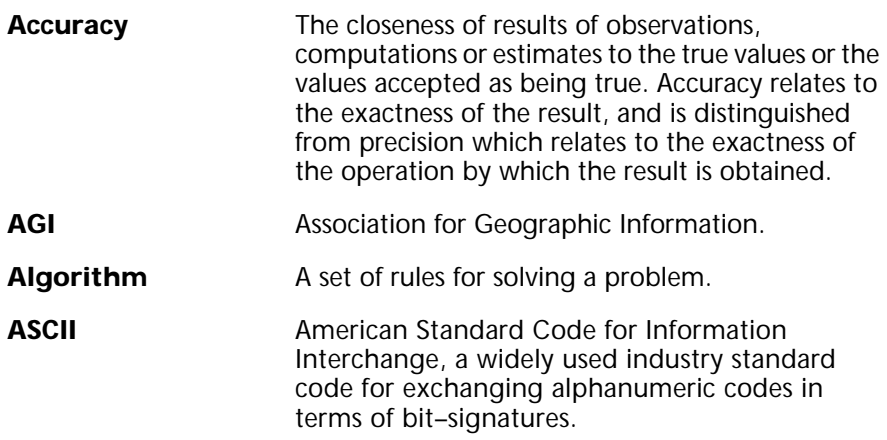

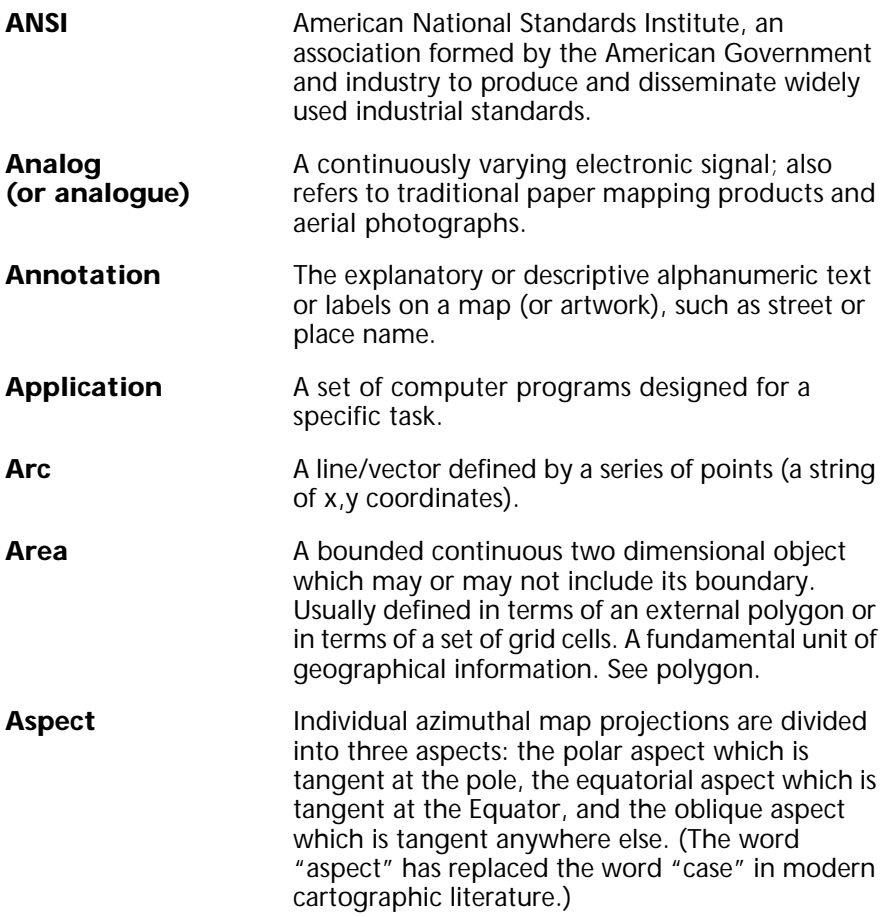

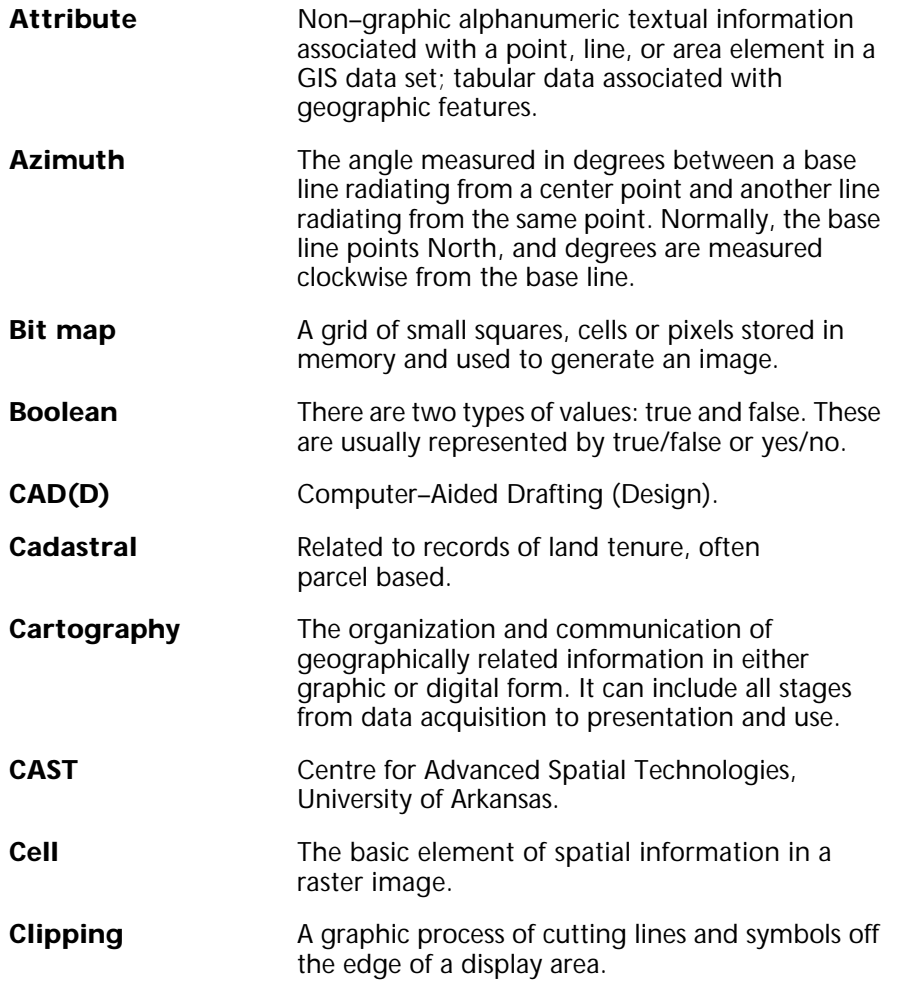

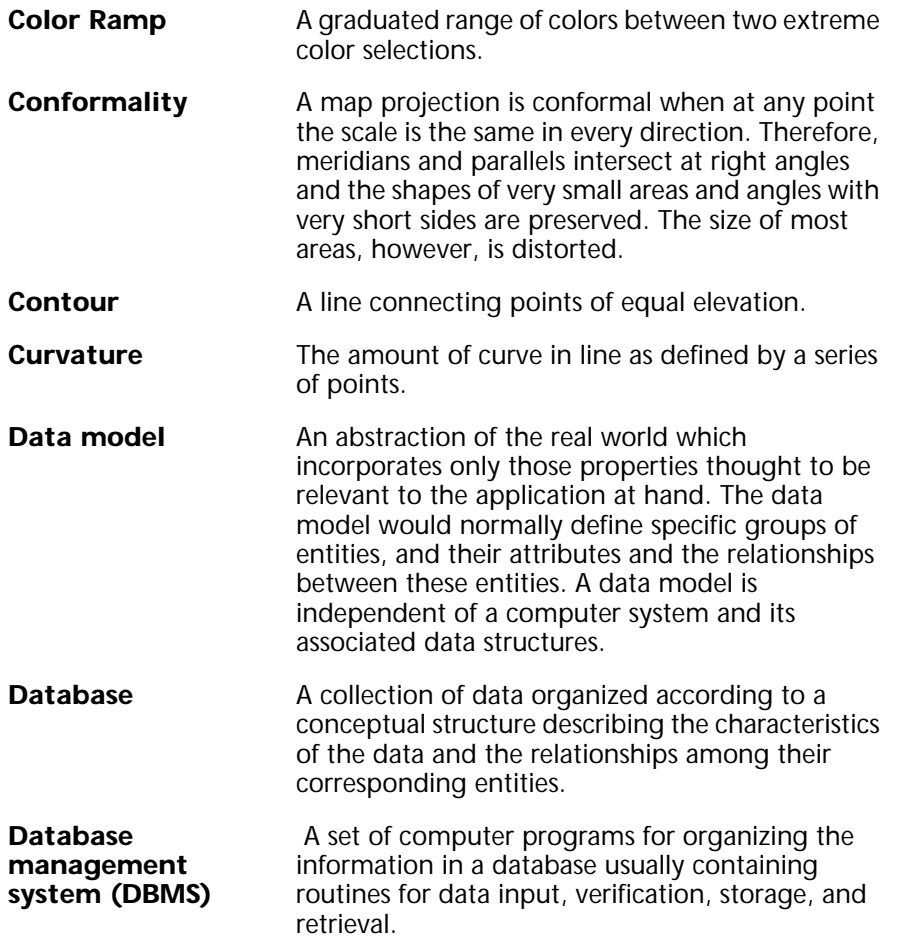

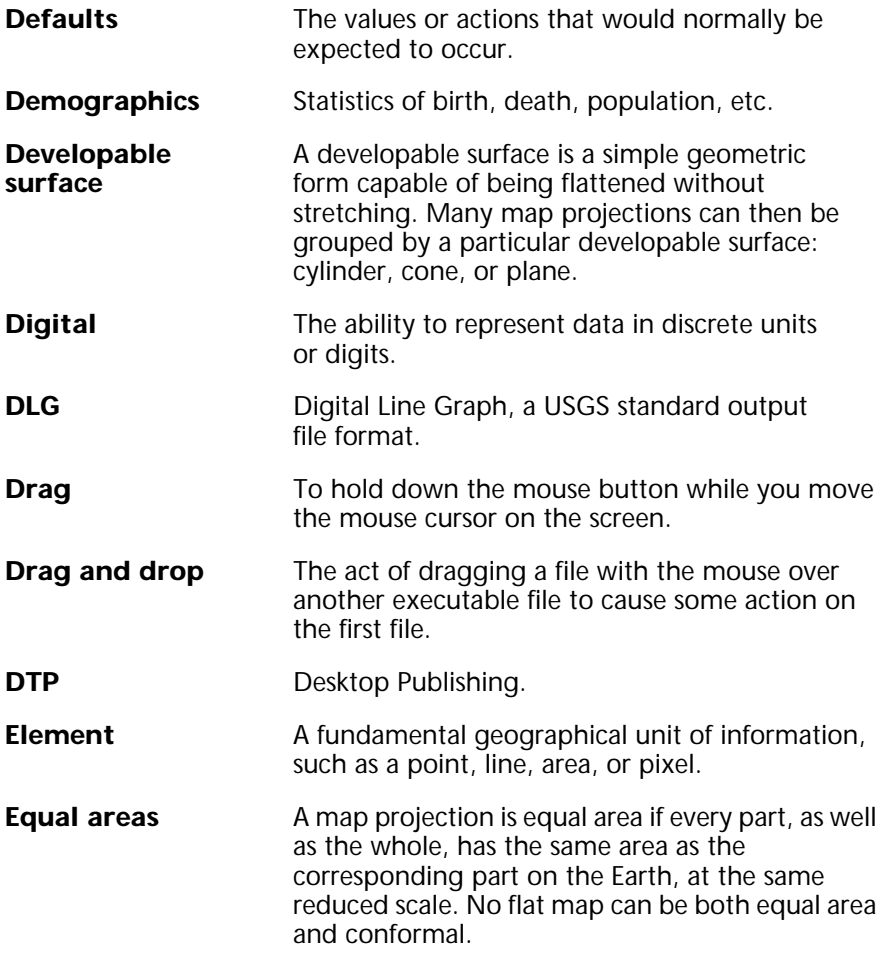

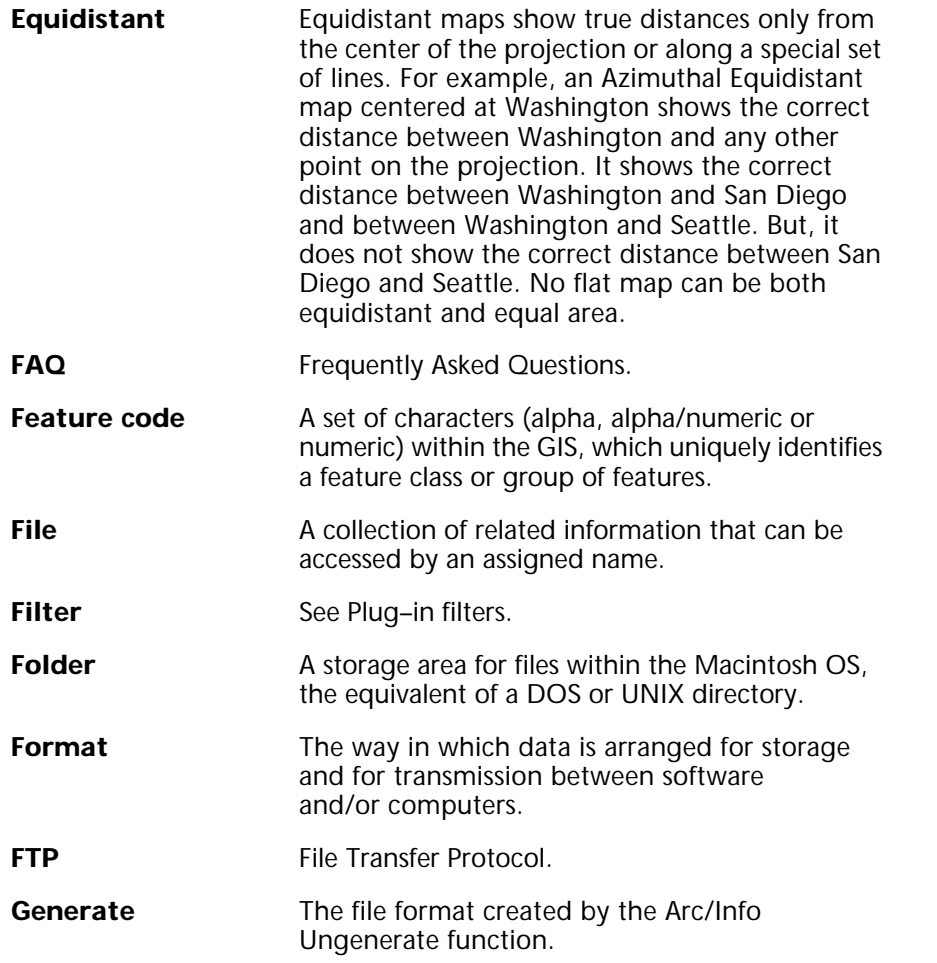

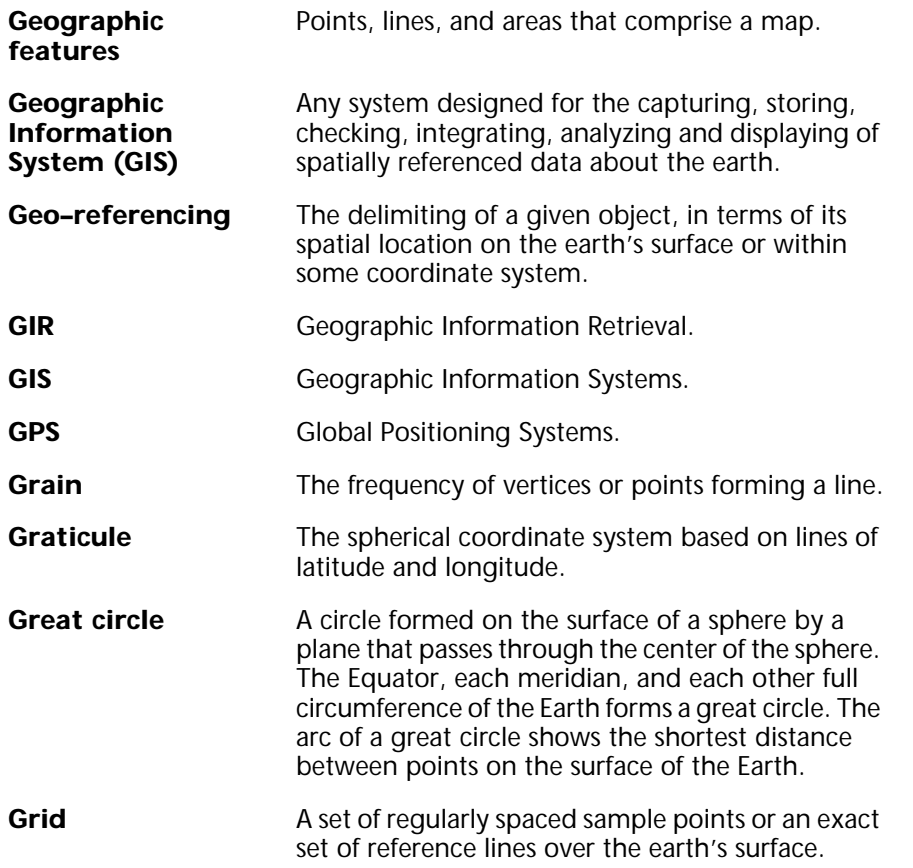

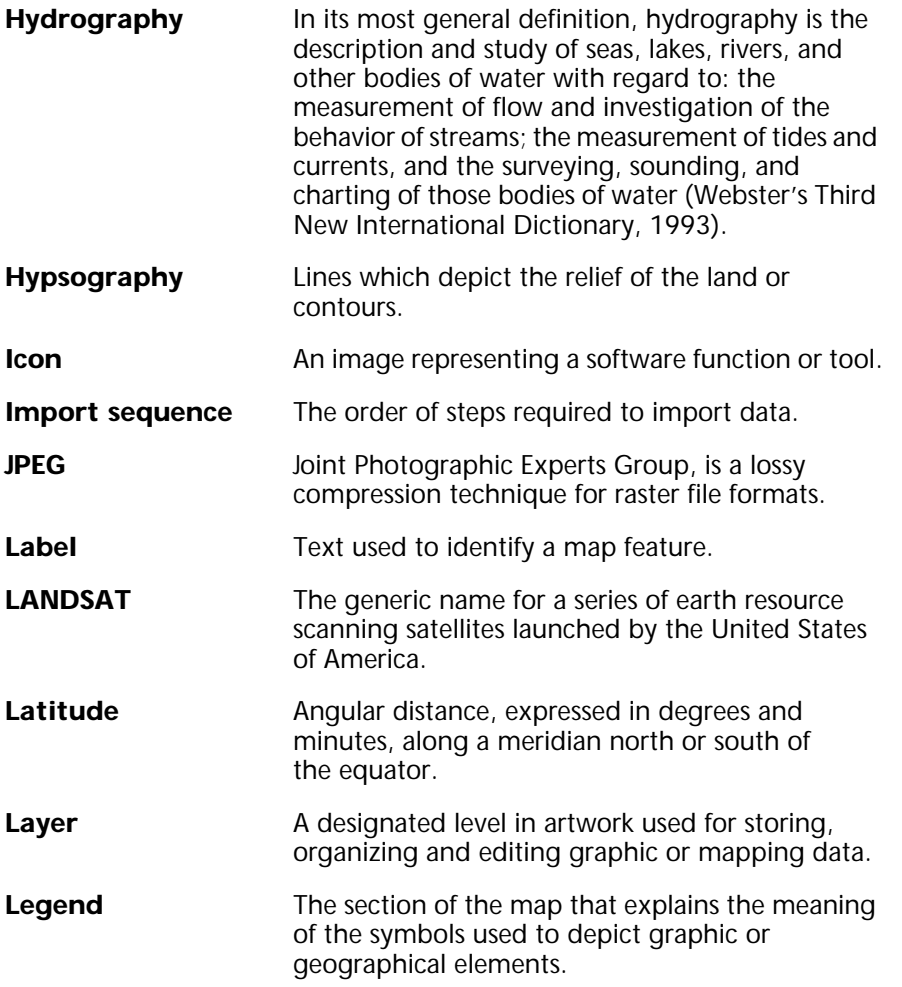
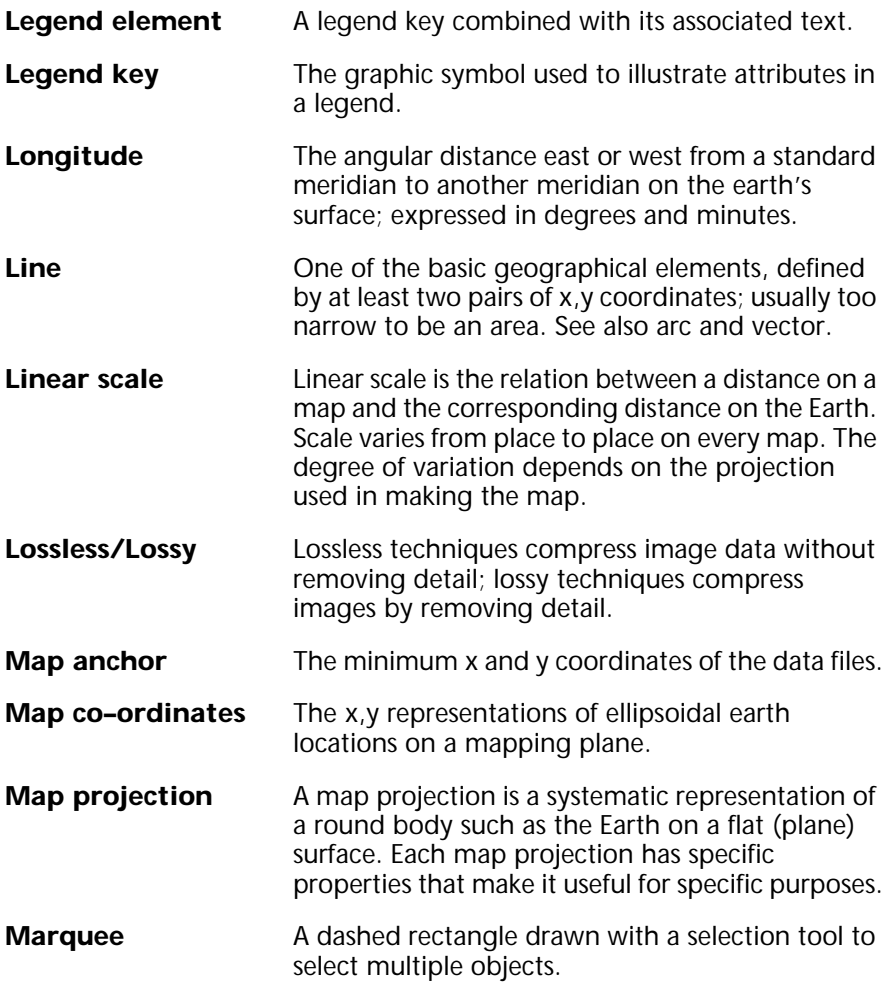

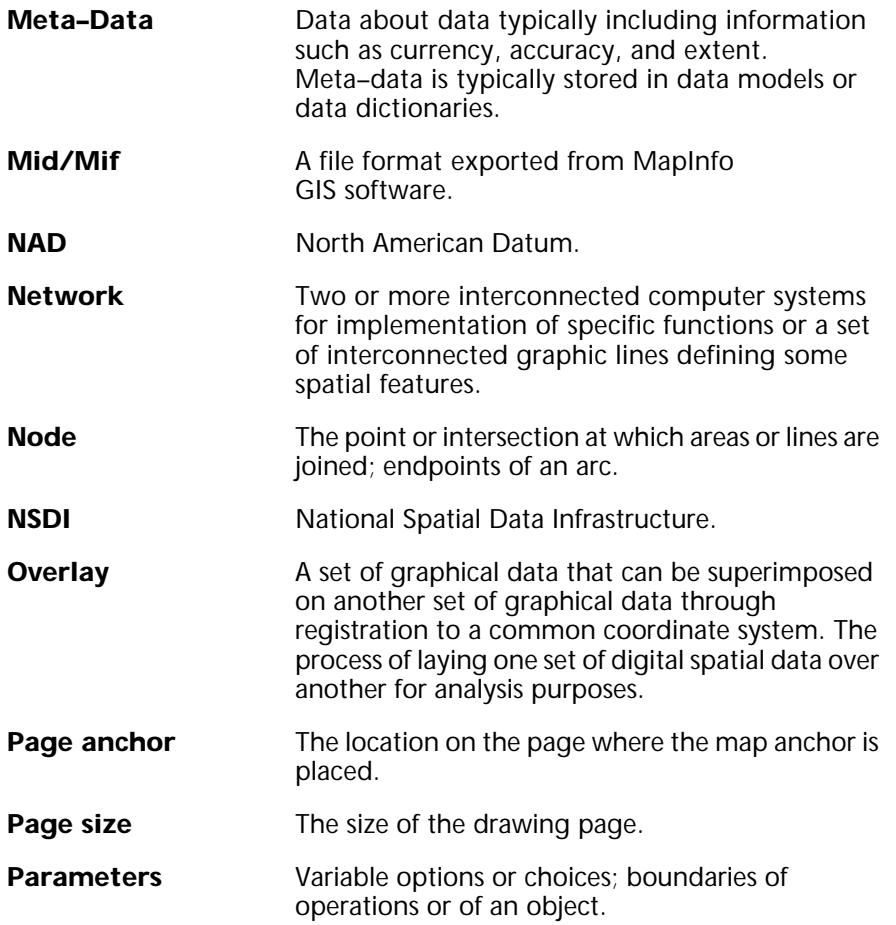

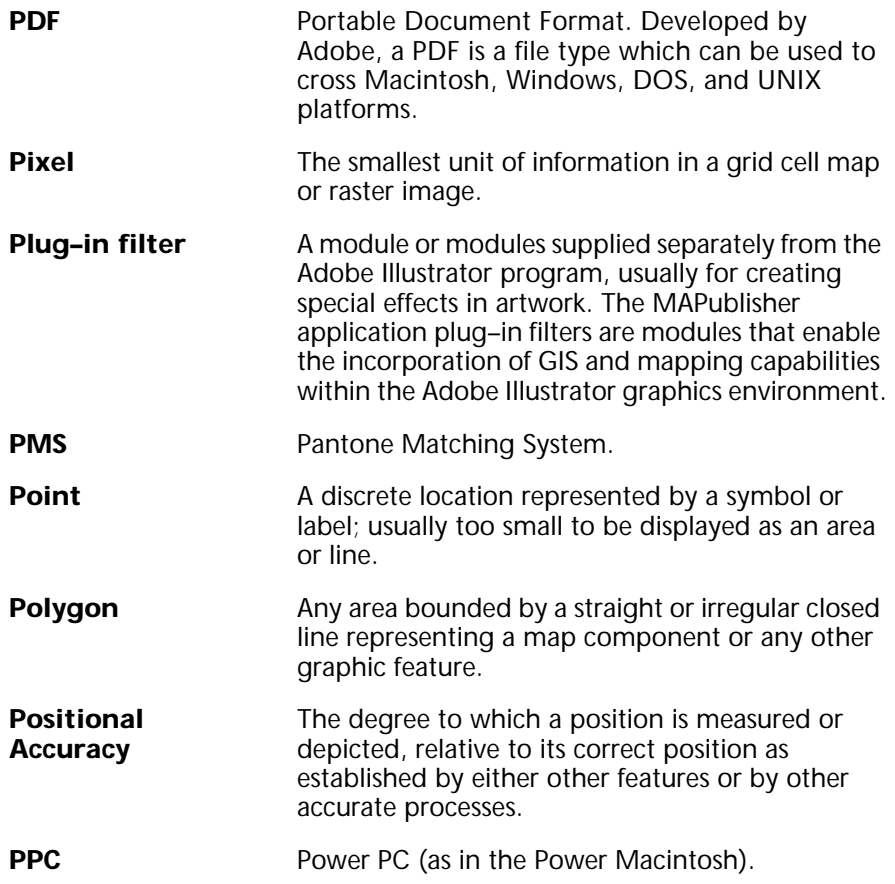

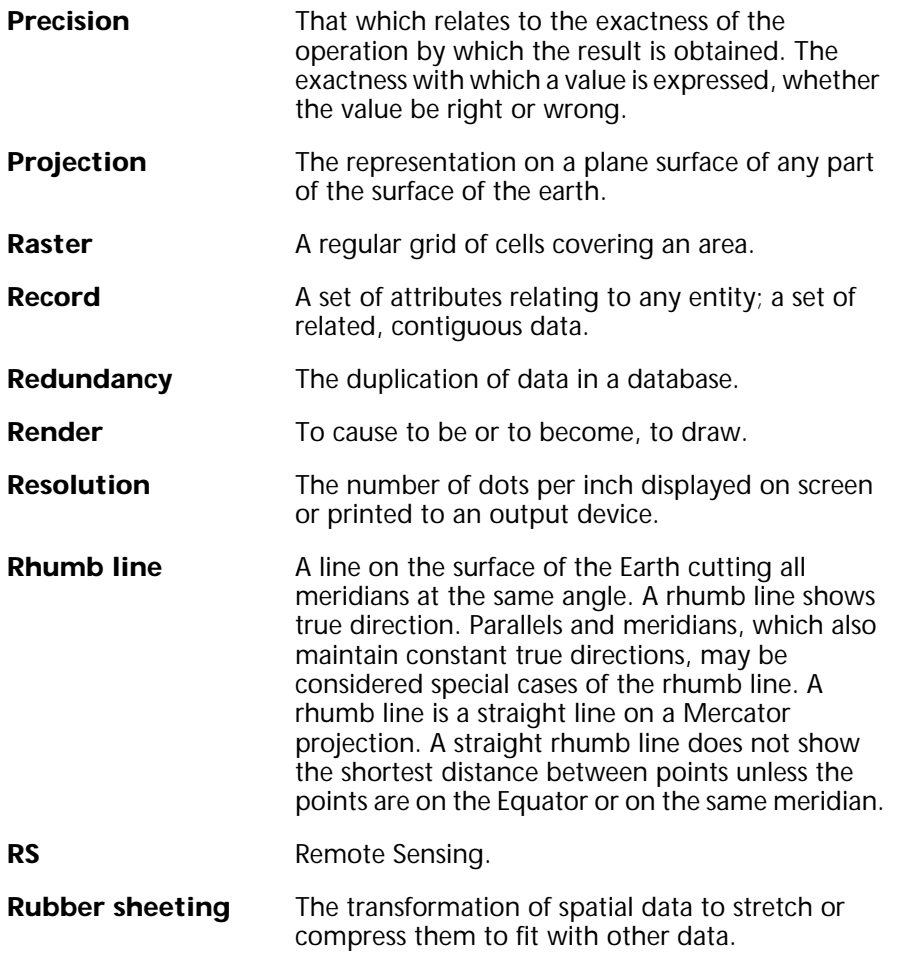

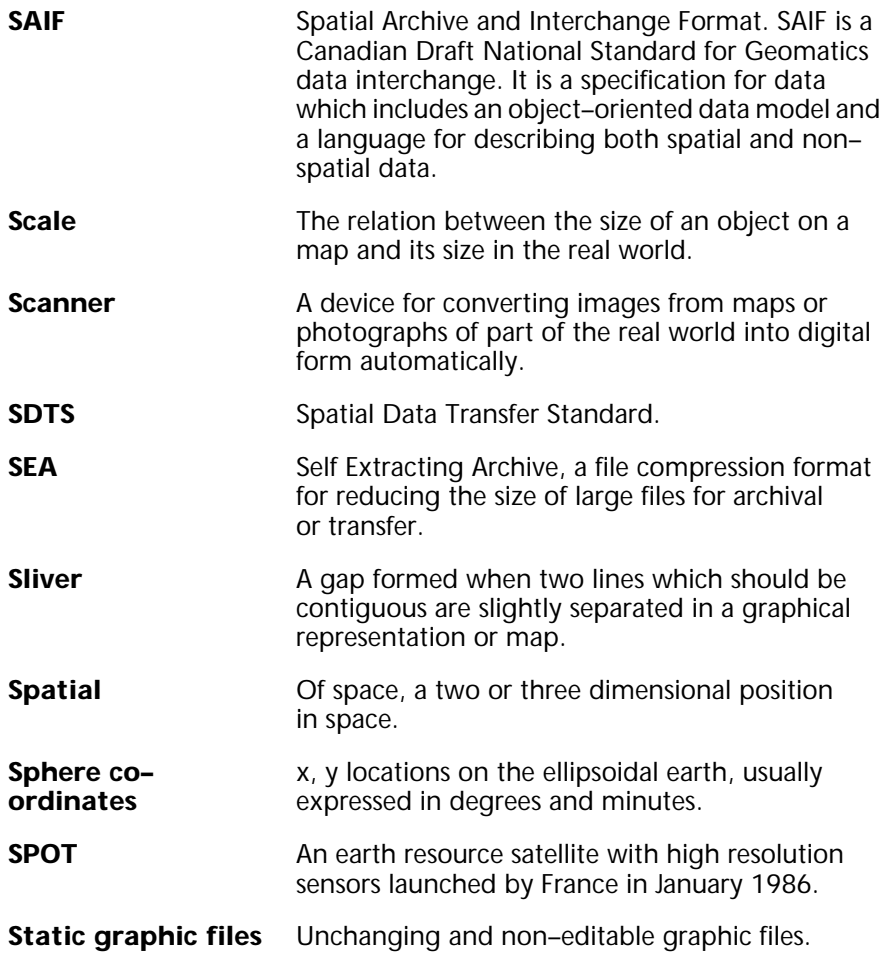

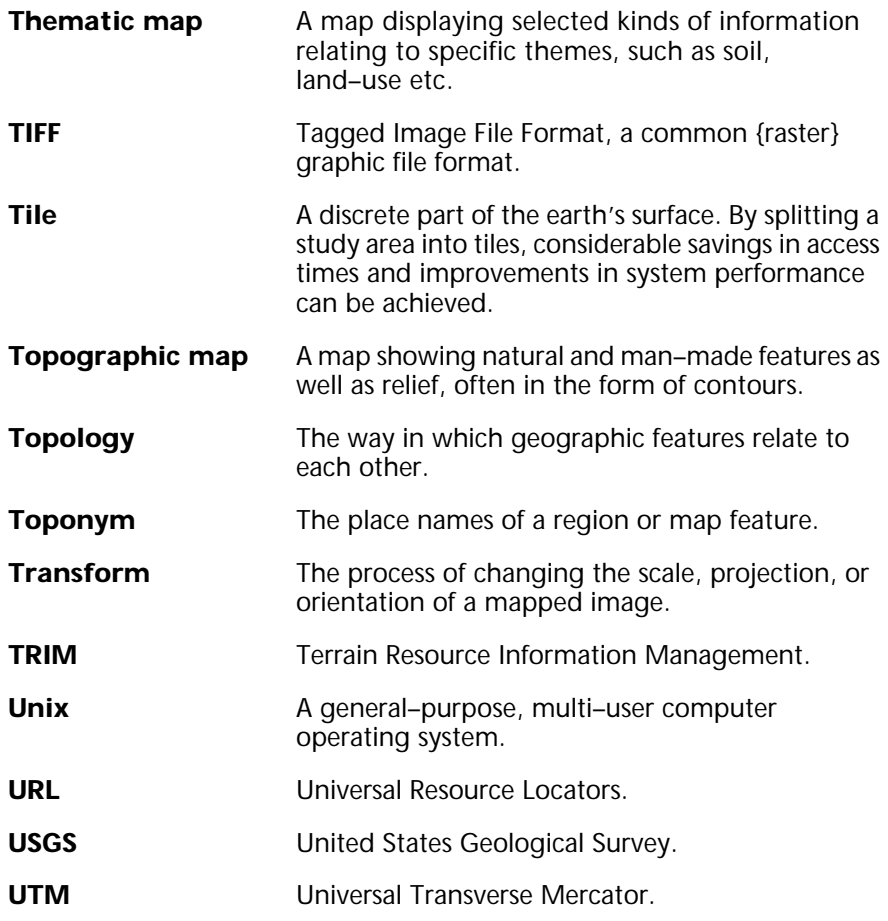

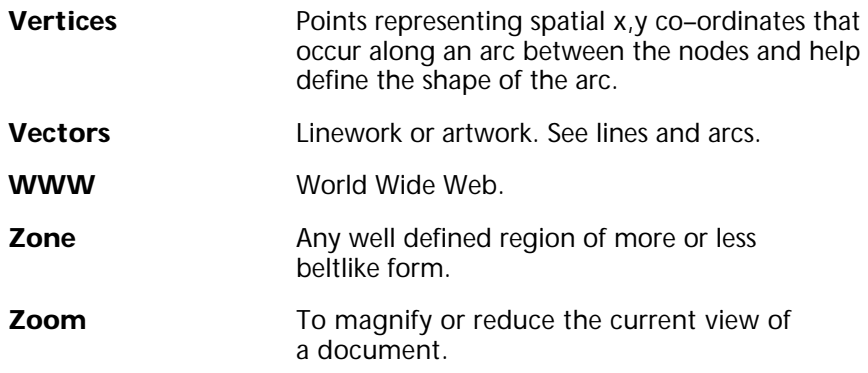